#### <https://www.youtube.com/watch?v=u4P4bbmhpMc>

# **Reizen** – video les

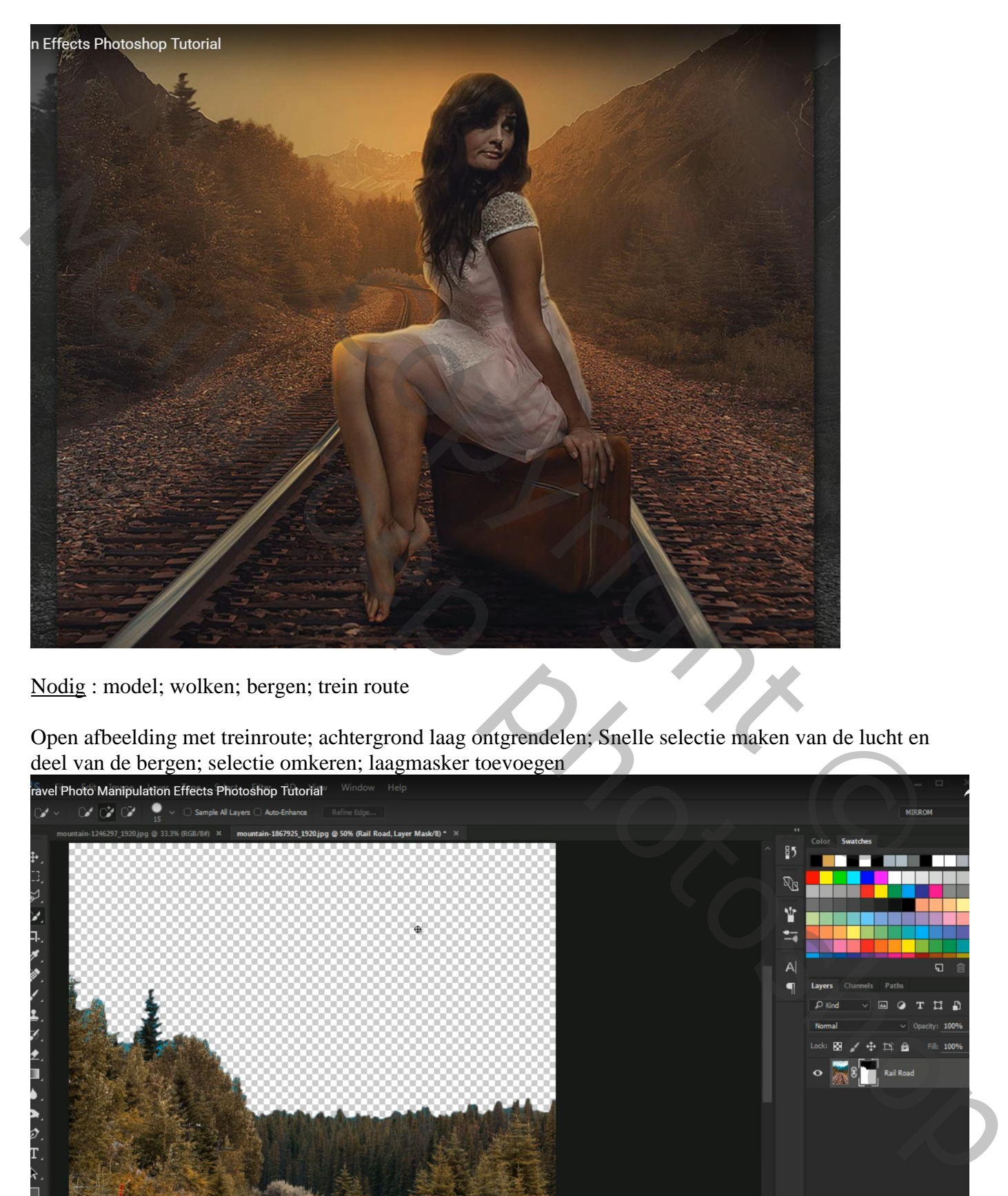

Nodig : model; wolken; bergen; trein route

Open afbeelding met treinroute; achtergrond laag ontgrendelen; Snelle selectie maken van de lucht en deel van de bergen; selectie omkeren; laagmasker toevoegen

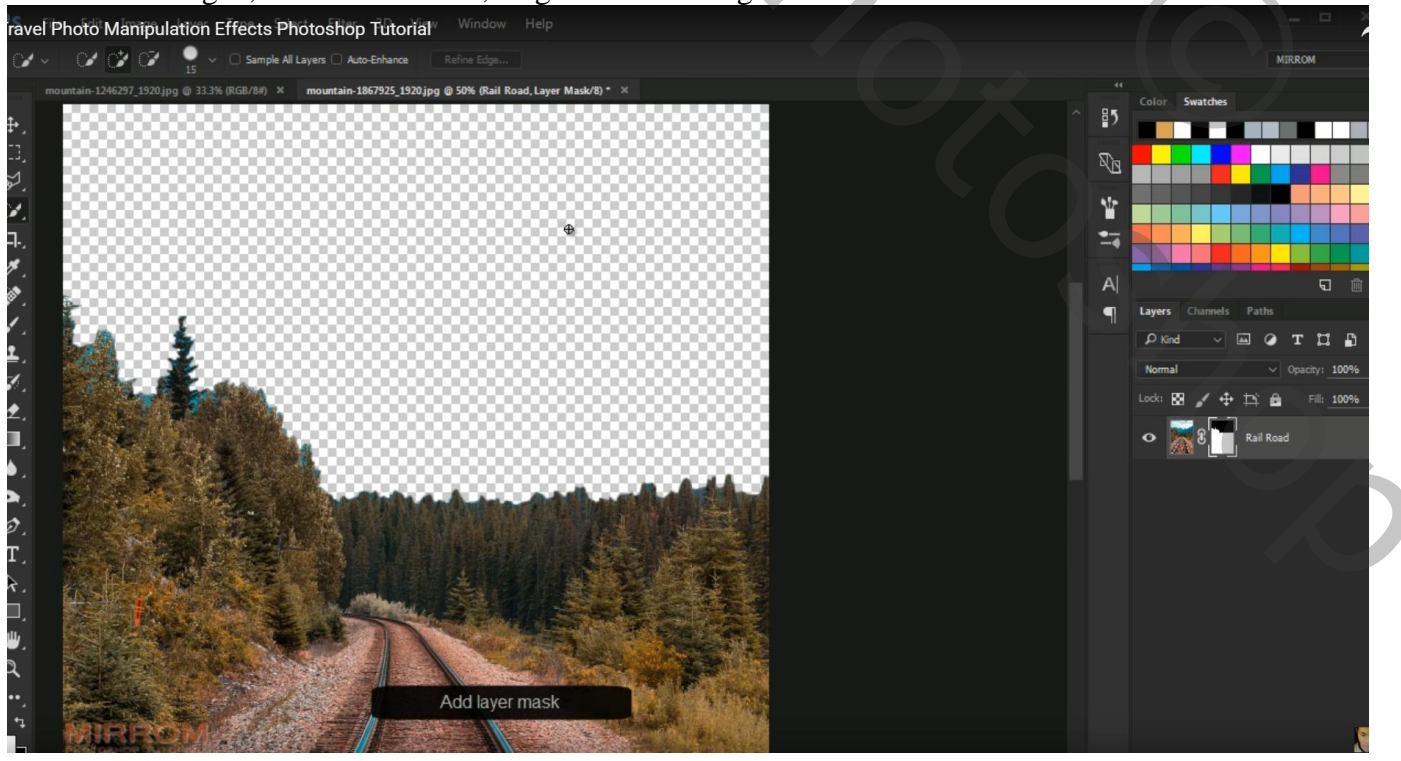

Reizen – blz. 1 Vertaling

## Werk met Rand Verfijnen : Schilder rondom de bomen Vloeind =  $6$ ; Doezelaar = 1,1 px; Contrast = 2; Rand Verschuiven = -9

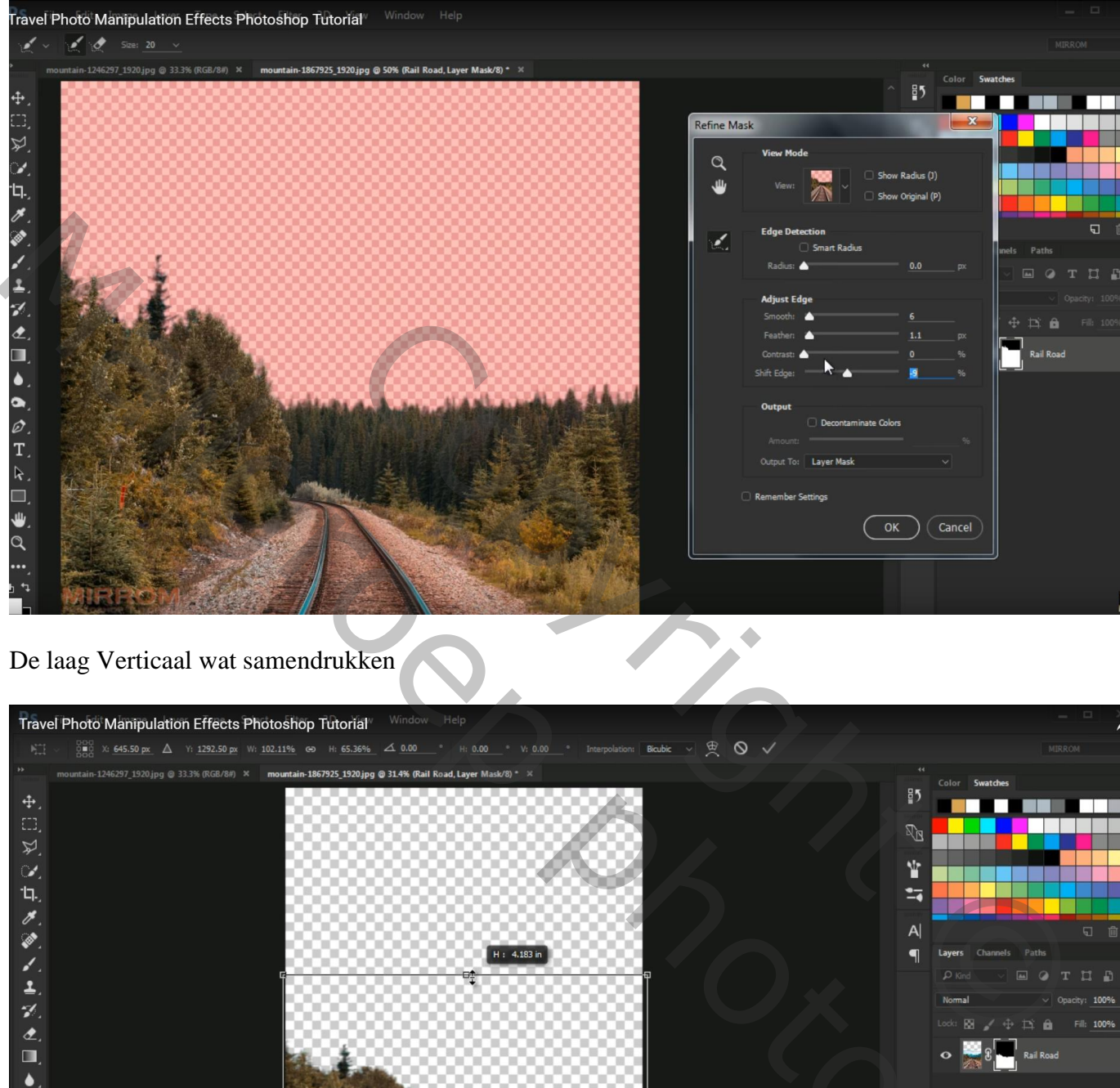

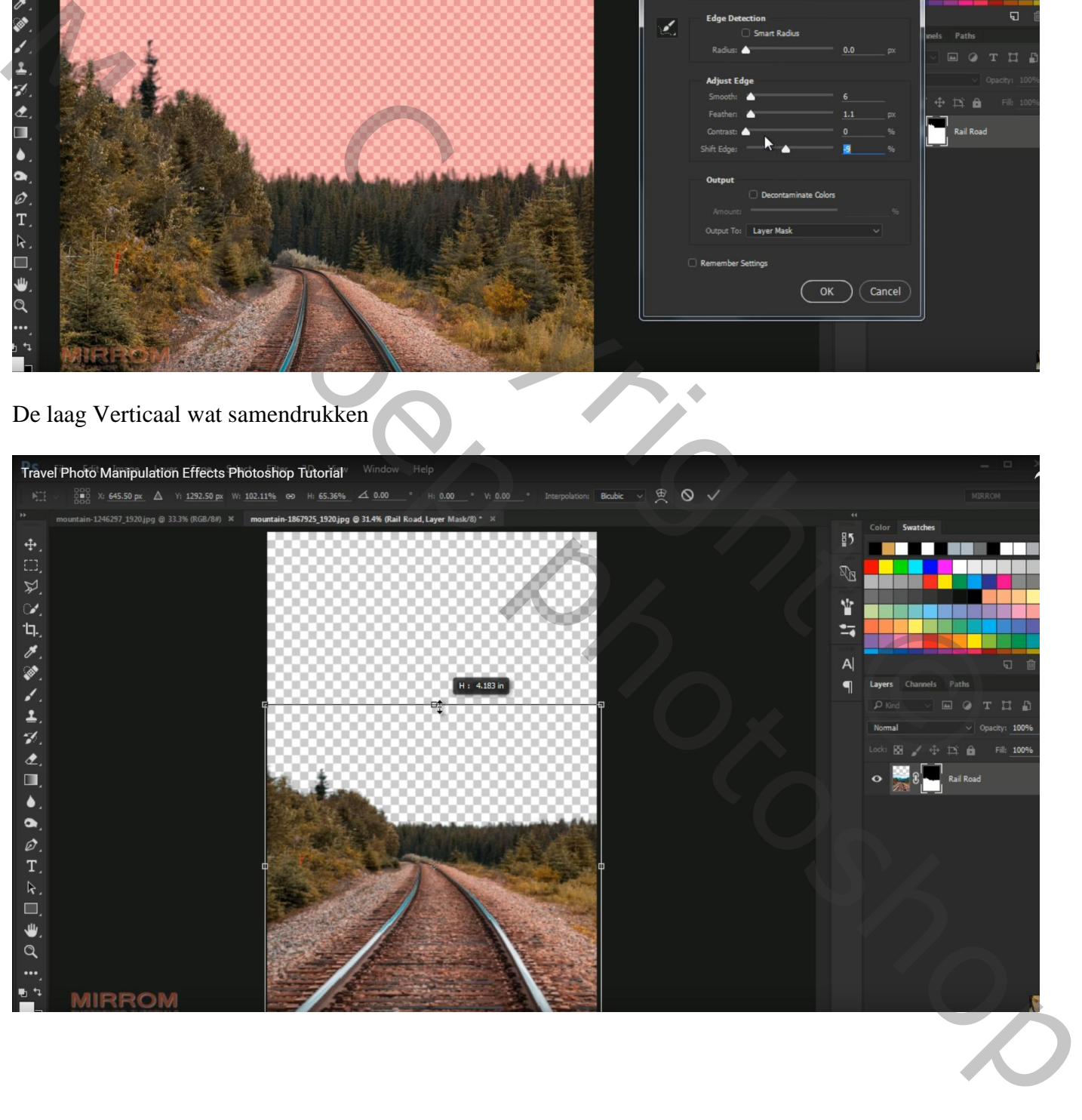

Deel van de "bergen" afbeelding selecteren; laagmasker toevoegen;

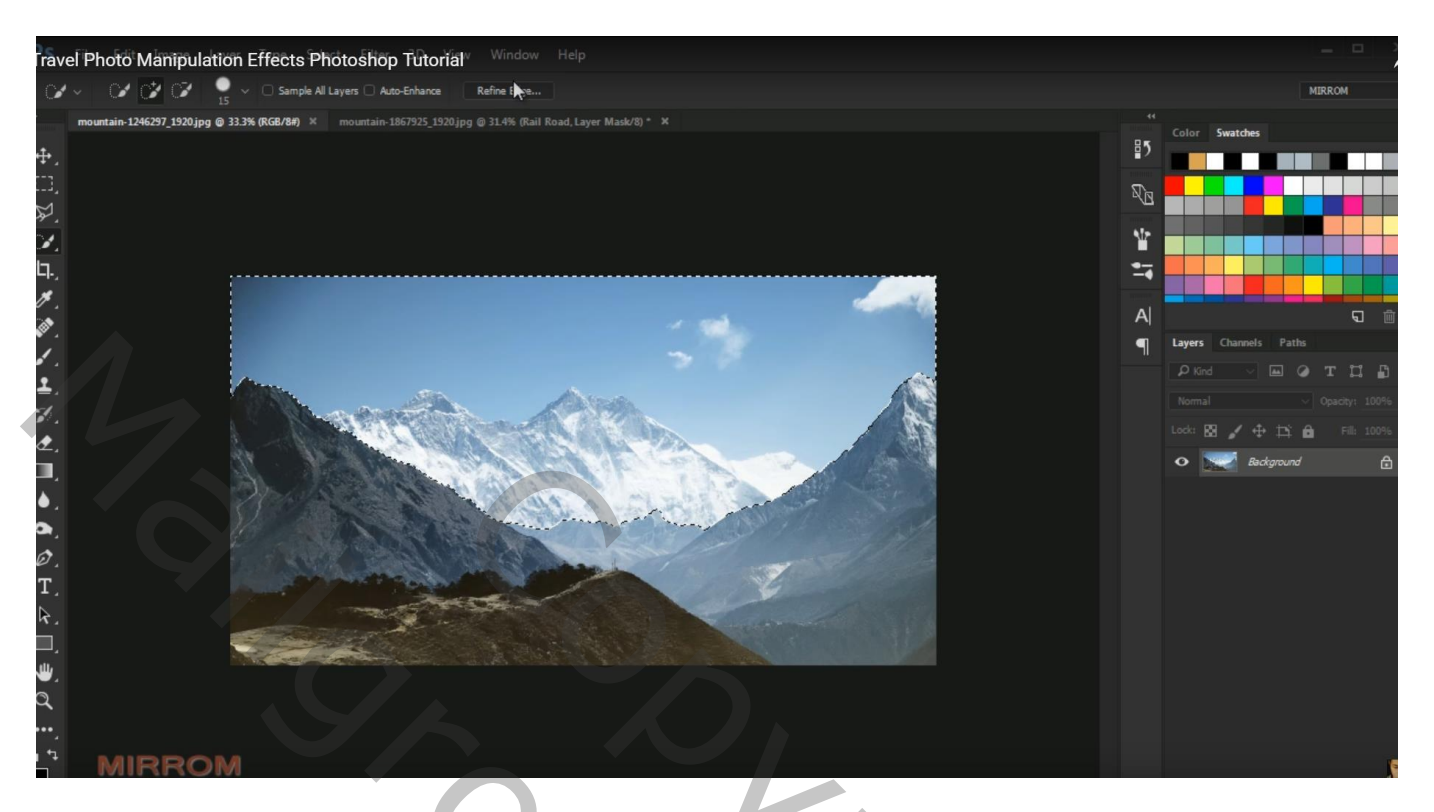

Laag onder laag "treinroute" slepen en grootte aanpassen; Horizontaal omdraaien

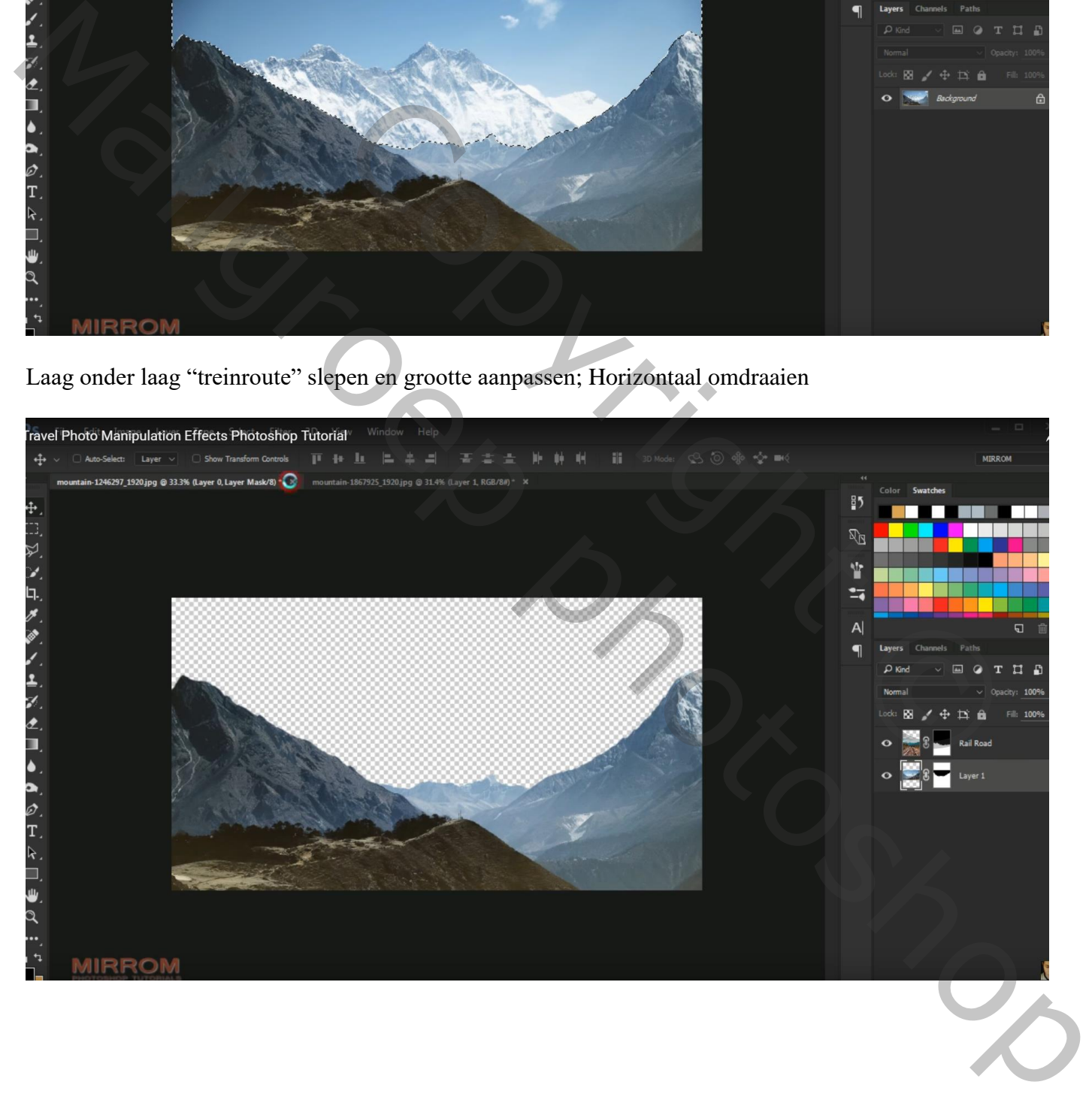

### Toevoegen van een wolken afbeelding onder vorige laag

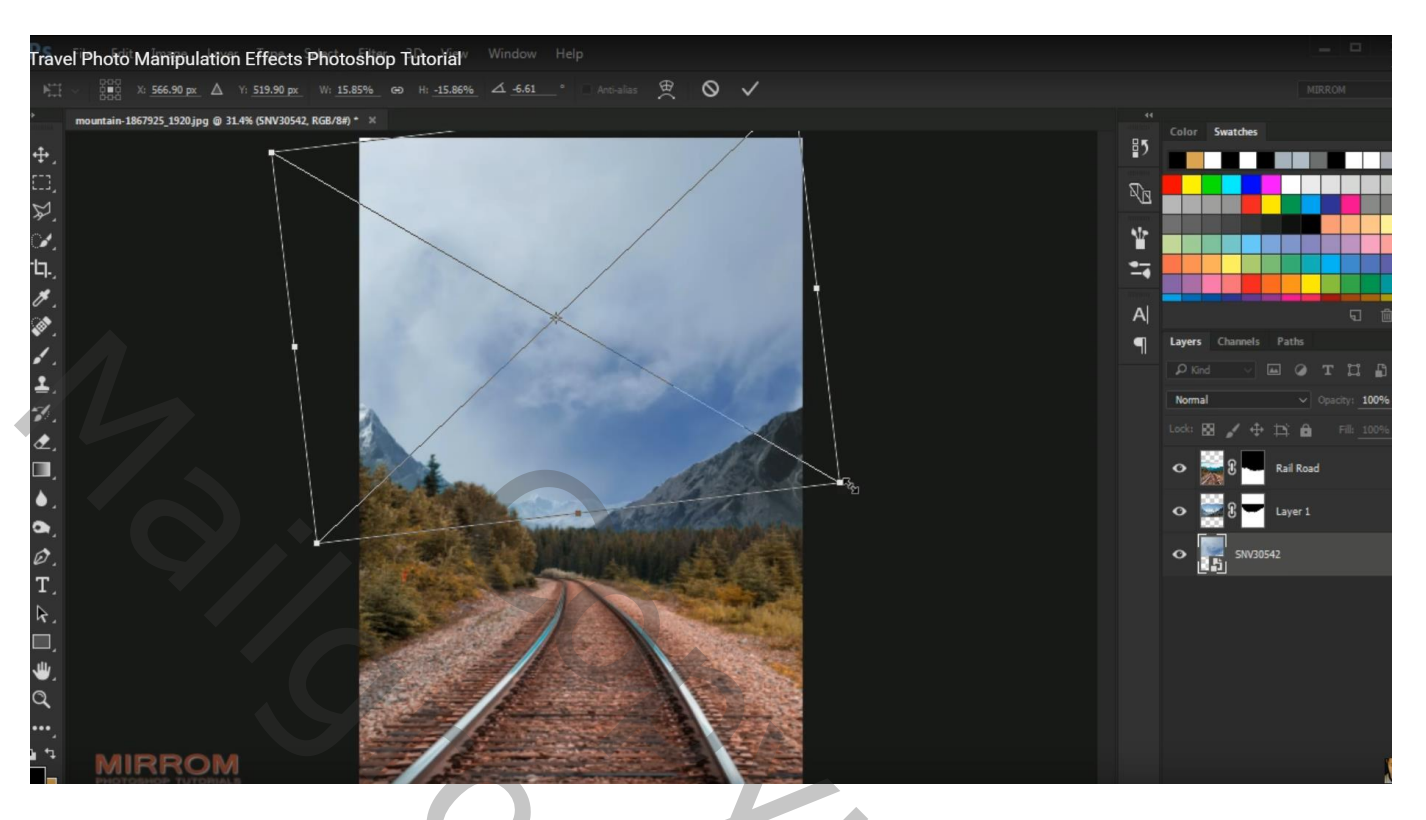

Boven laag "treinroute" een Aanpassingslaag 'Kleurtoon/Verzadiging' : 0 ; -32 ; -14 ; Uitknipmasker

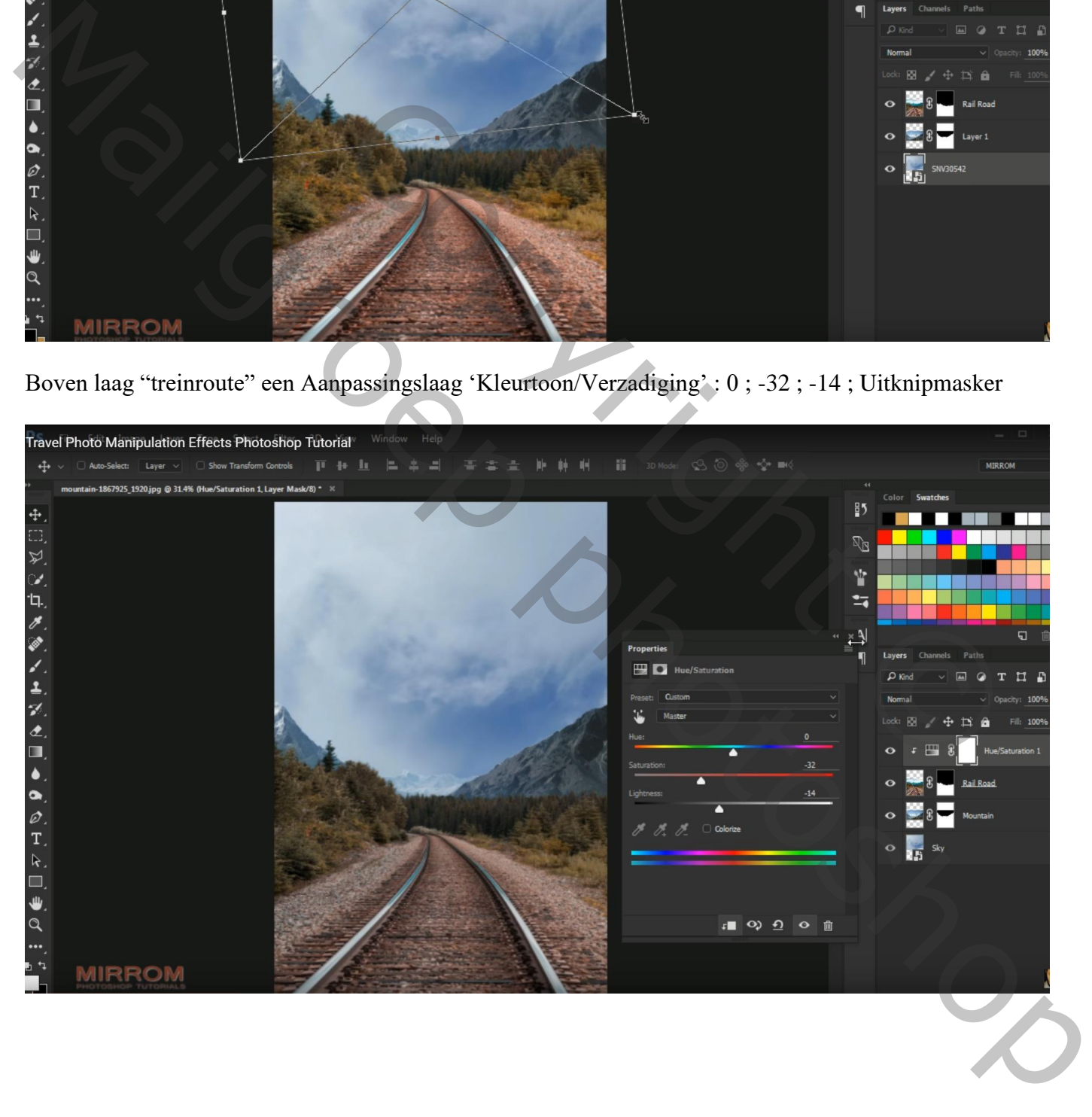

### Aanpassingslaag 'Curven'; Uitknipmasker

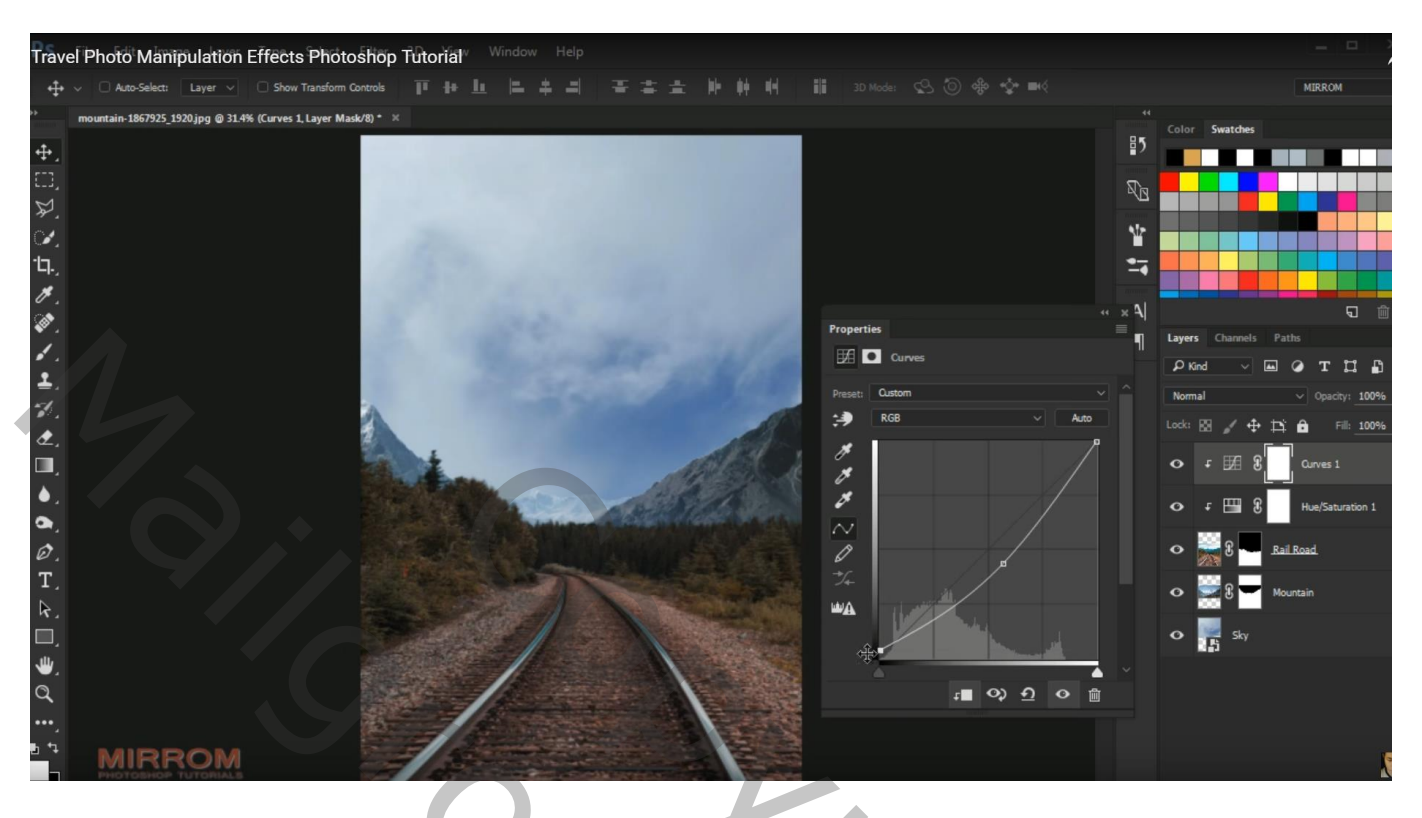

Boven laag "bergen" : Aanpassingslaag 'Curven'; Uitknipmasker

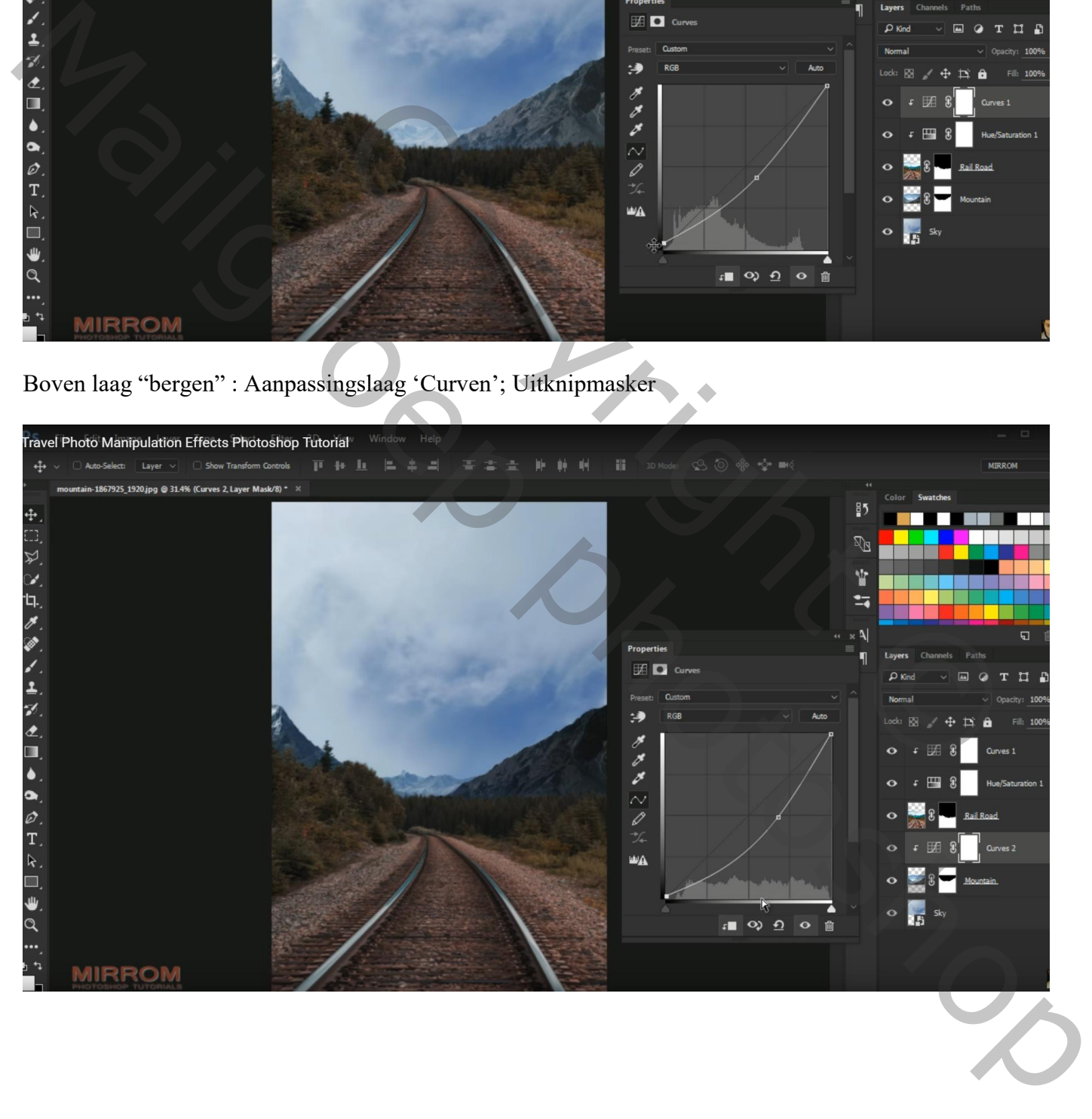

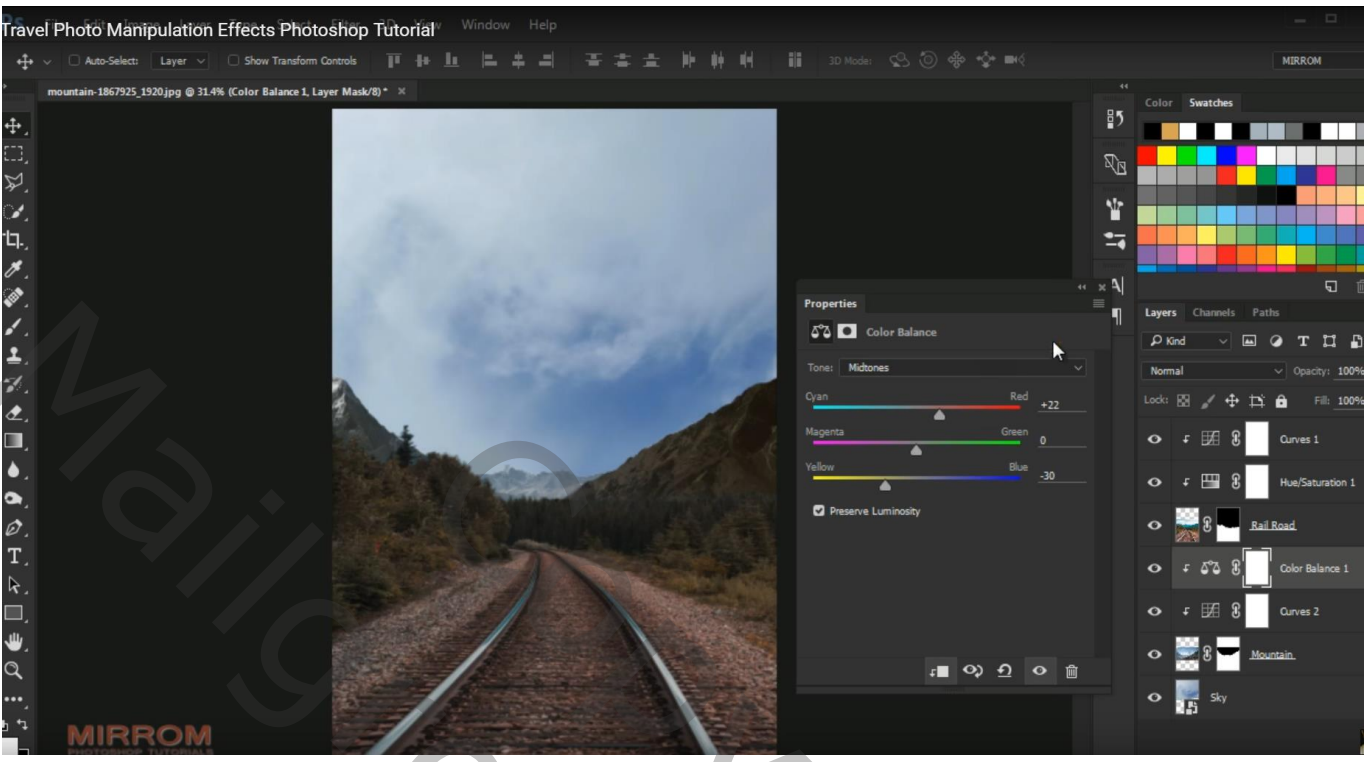

Boven laag "wolken" : Aanpassingslaag 'Kleurtoon/Verzadiging', Verzadiging = -41 ; Uitknipmasker

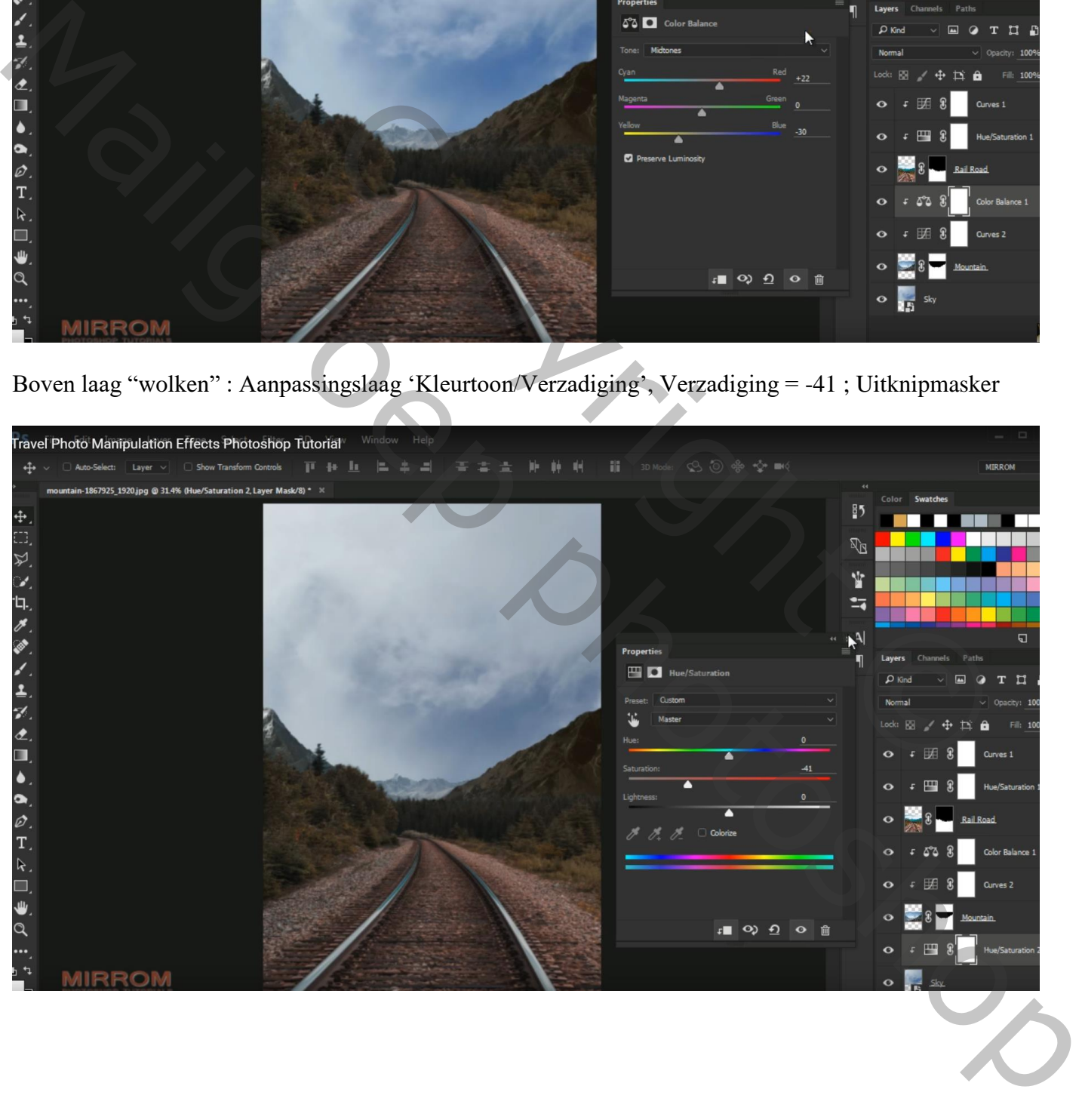

#### Aanpassingslaag 'Curven', Uitknipmasker

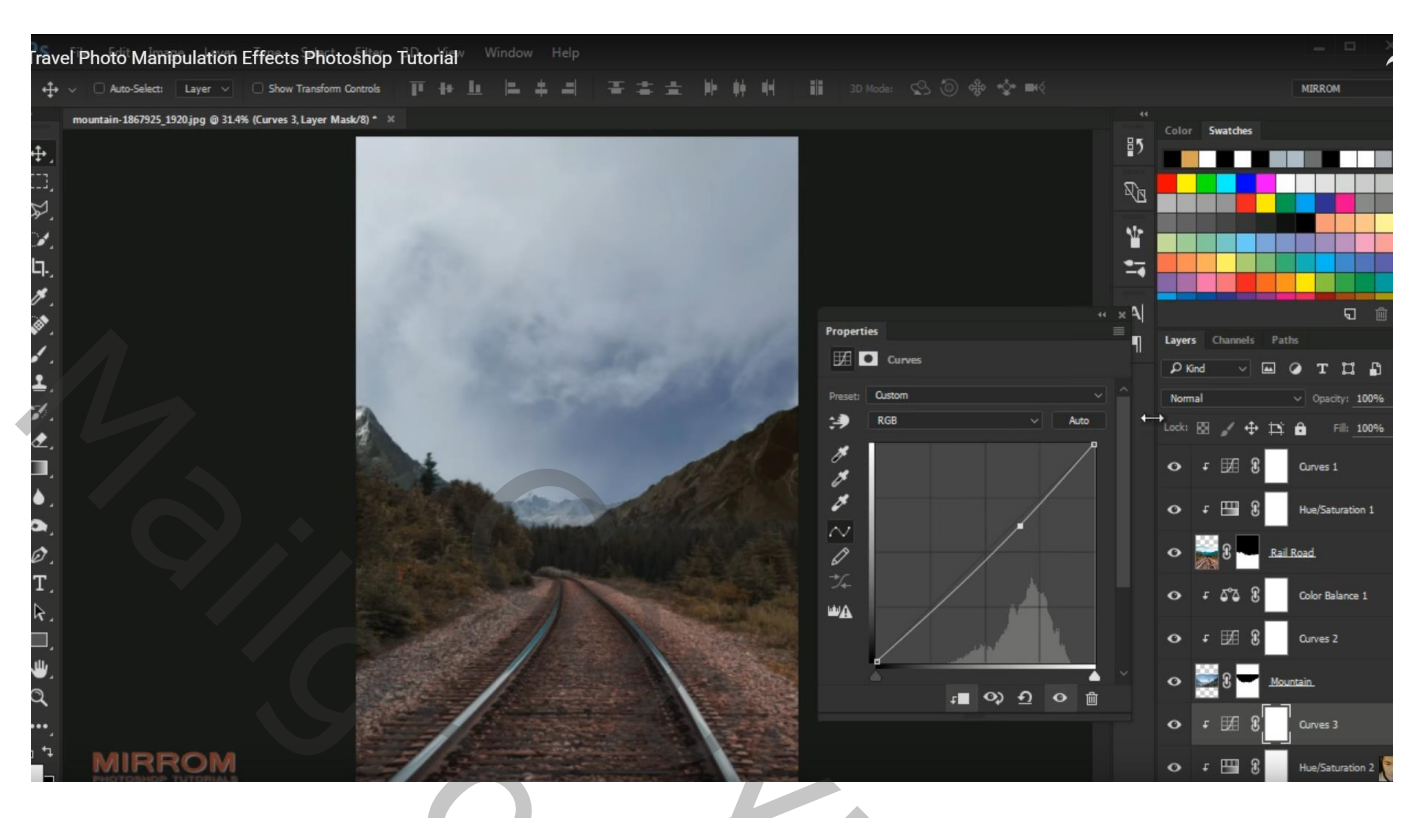

Nieuwe bovenste laag; kleurstaal nemen uit de lucht; wolkenpenseel, dekking aanpassen Schilder boven de bomen en op voorgrond een mistig effect Laagdekking ongeveer  $= 65\%$ 

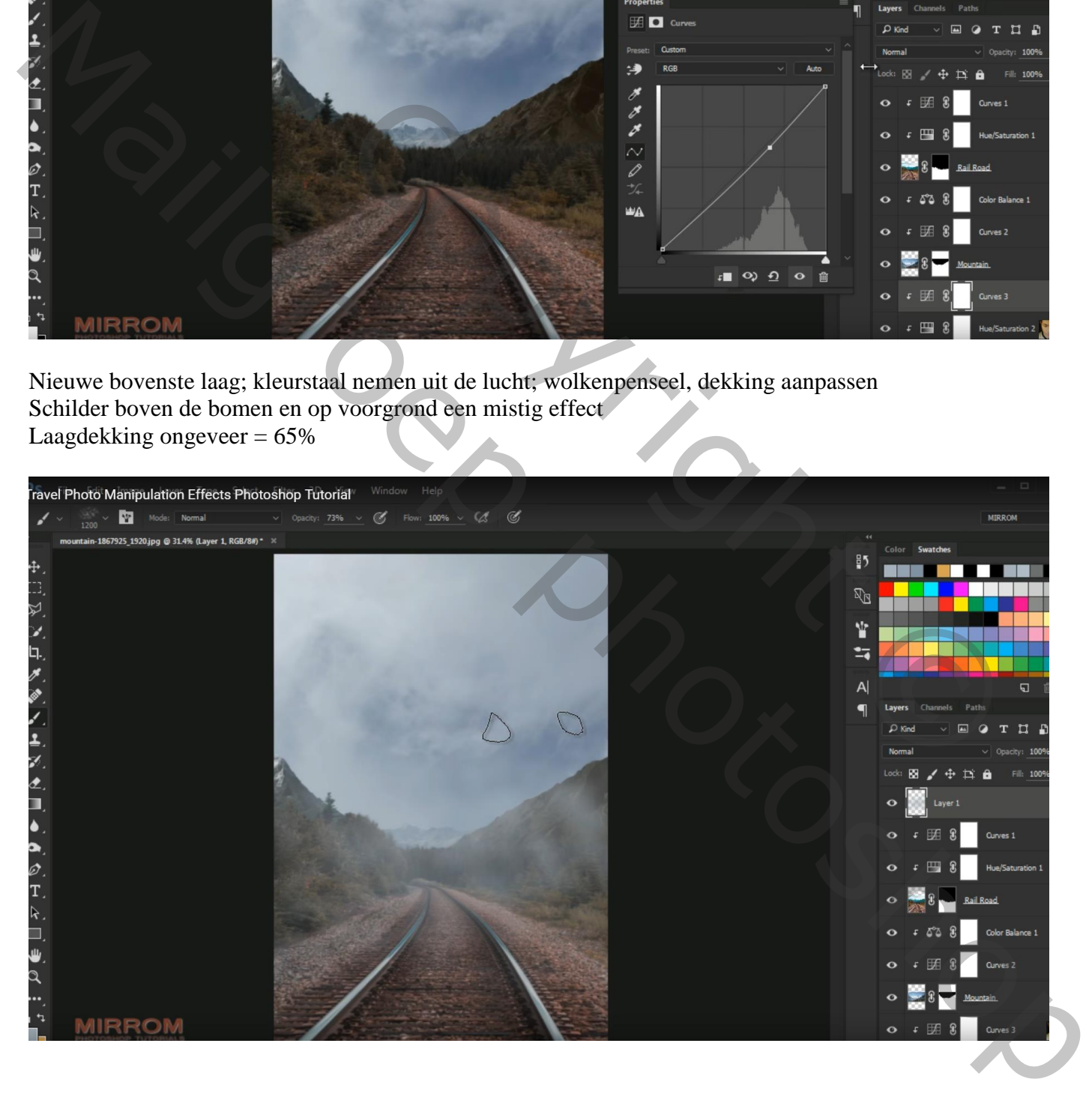

## Aanpassingslaag 'Foto Filter', Diep Geel : 48%; lichtsterkte is aangevinkt; geen Uitknipmasker

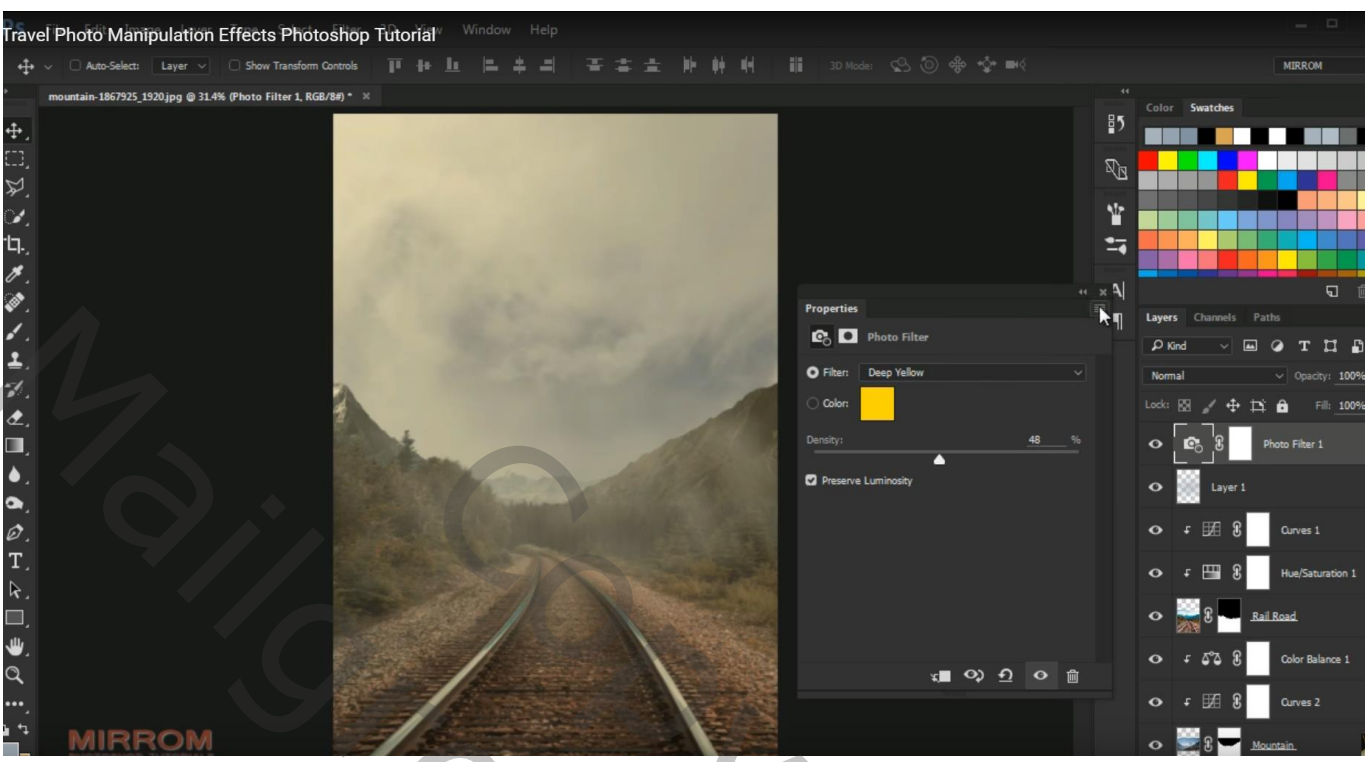

Aanpassingslaag 'Verloop' : kleur links = # D99C55 ; kleur rechts zwart transparant Radiaal; 90°; schaal = 113 ; modus voor die Aanpassingslaag = Bedekken

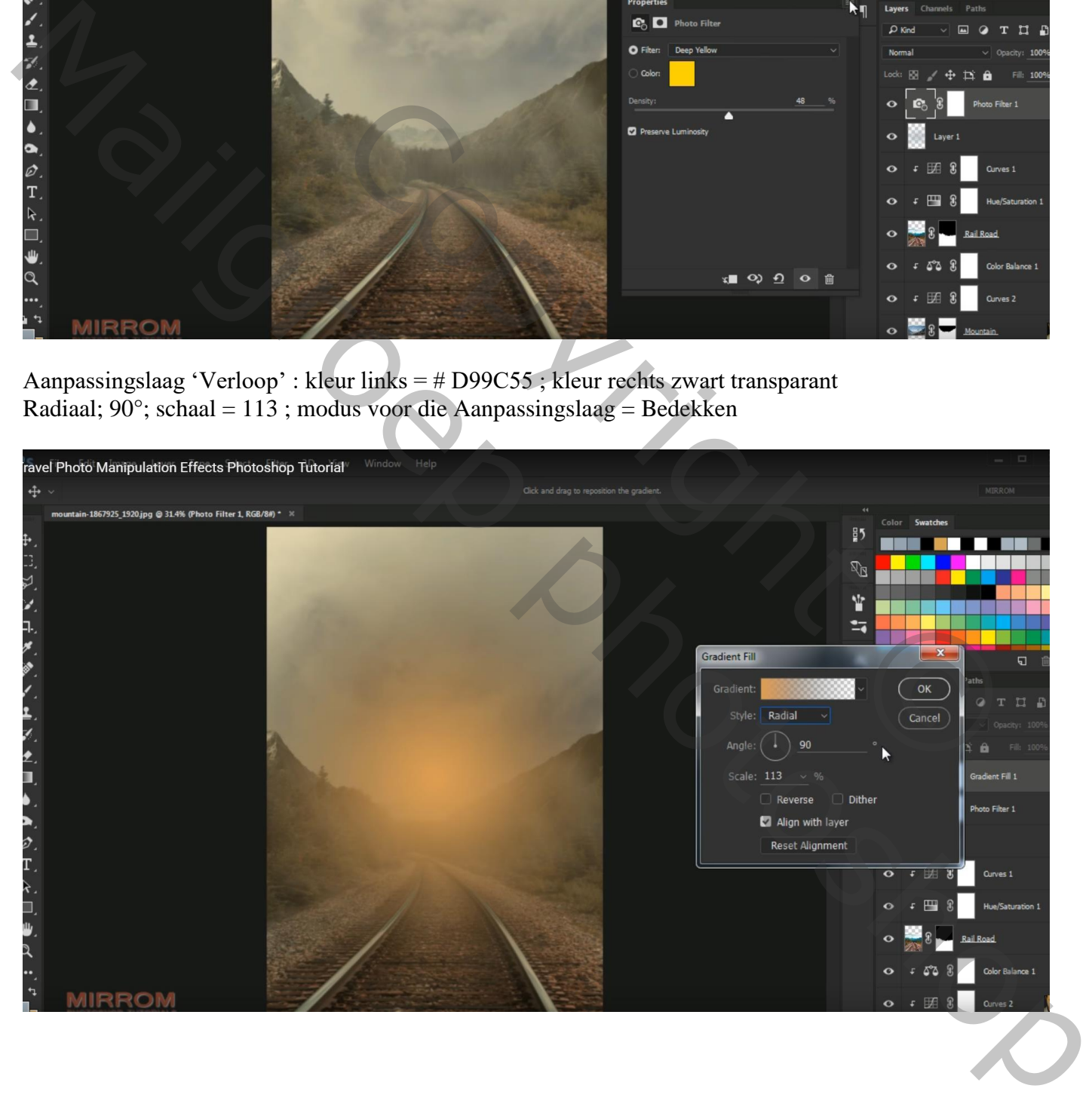

### Aanpassingslaag 'Curven'

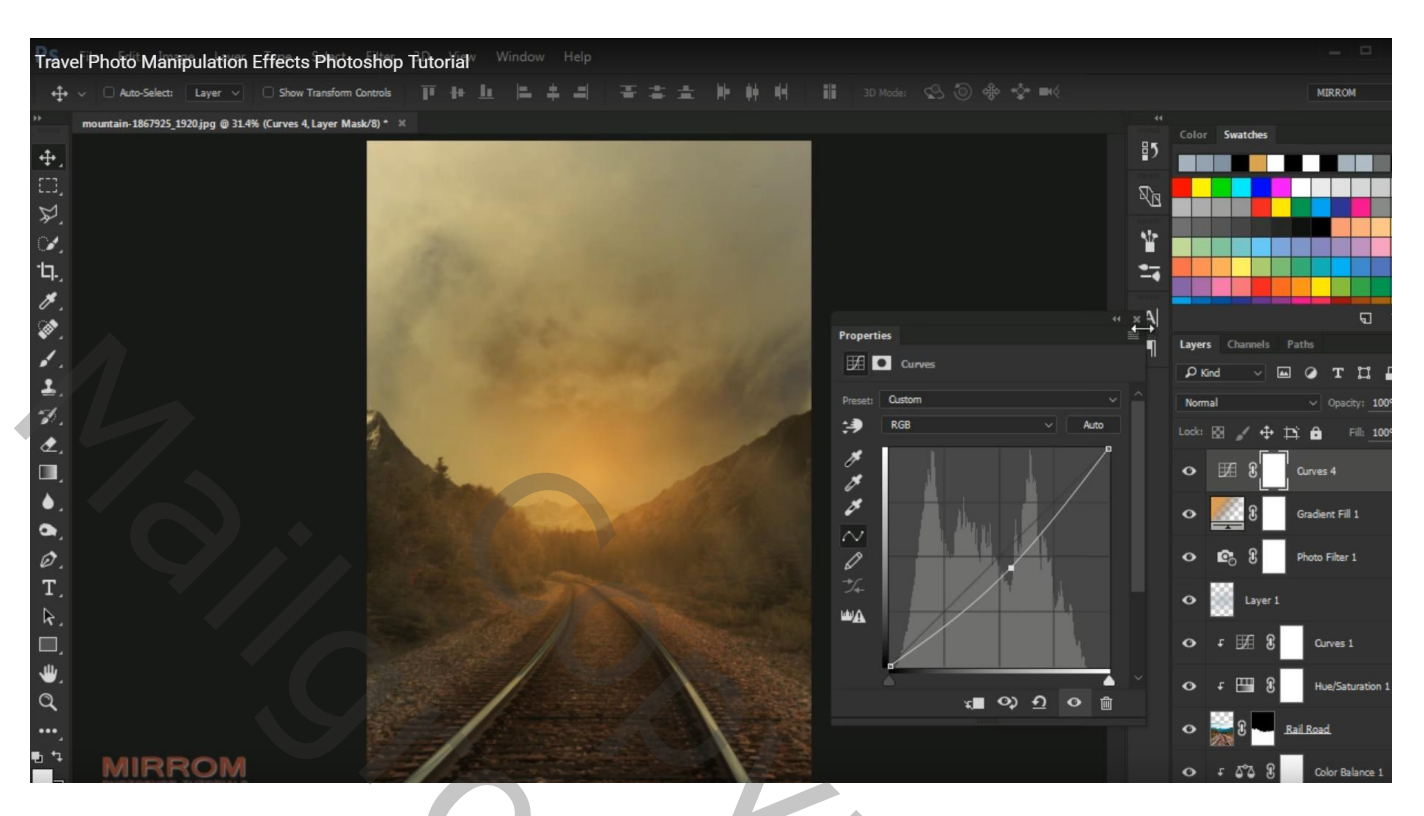

"model" netjes uitselecteren; rand verfijnen; haar beschilderen Slimme straal = 1,8 ; Vloeiend =  $22$ ; Doezelaar = 3,5 ; Contrast = 7 ; Rand verschuiven = -12

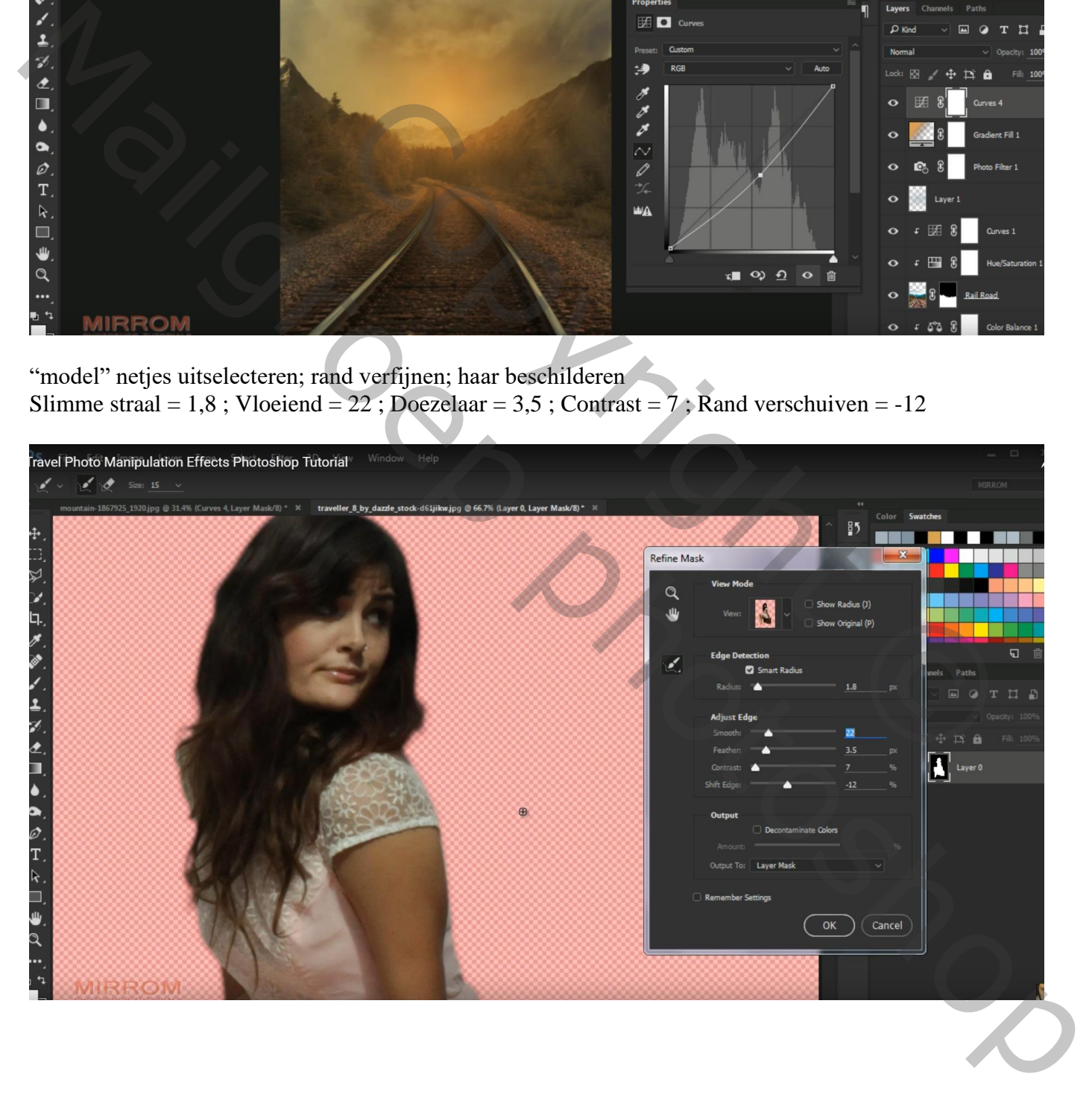

#### "model" toevoegen midden de rails!

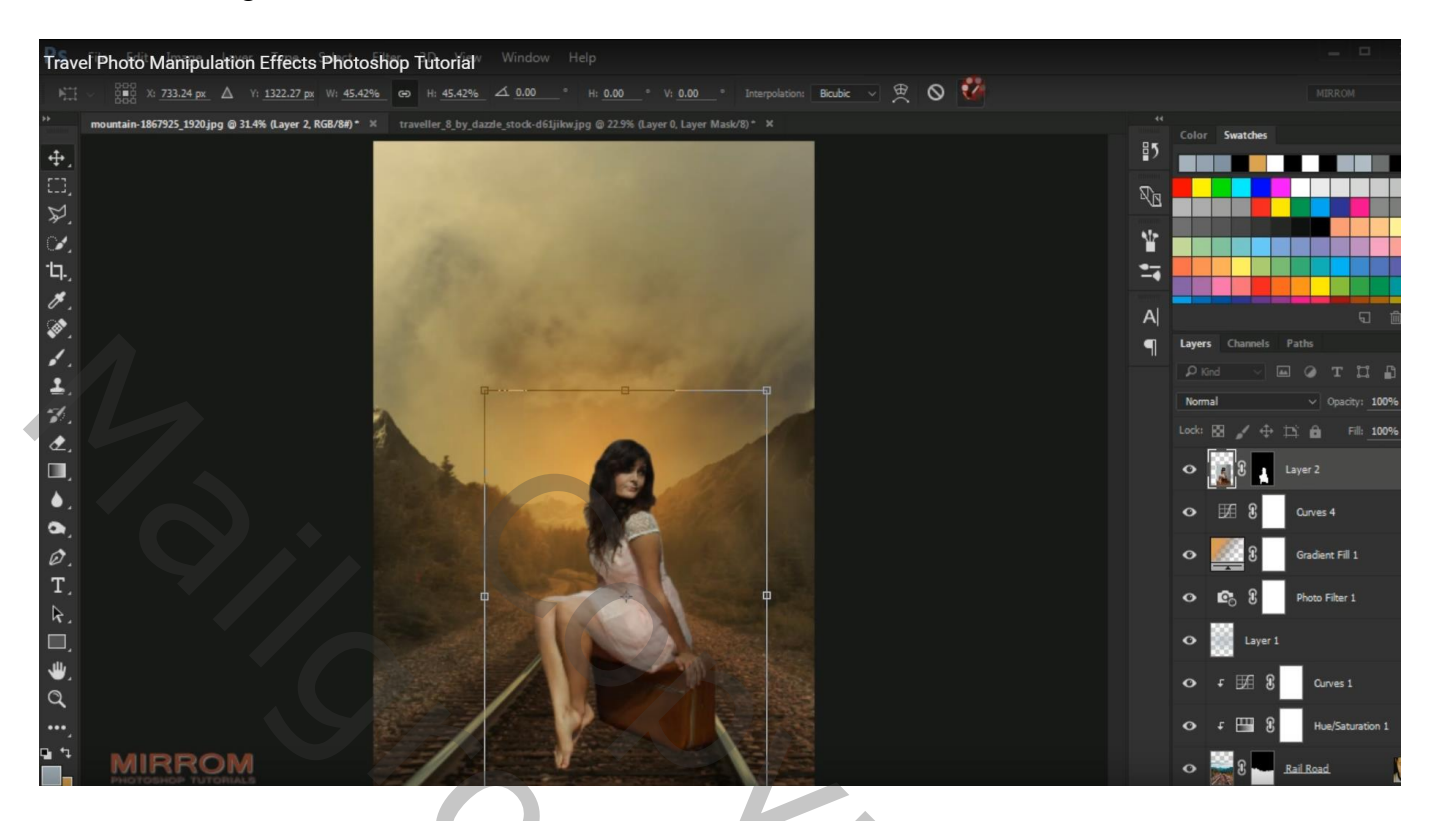

# Afbeelding al wat bijsnijden en opslaan

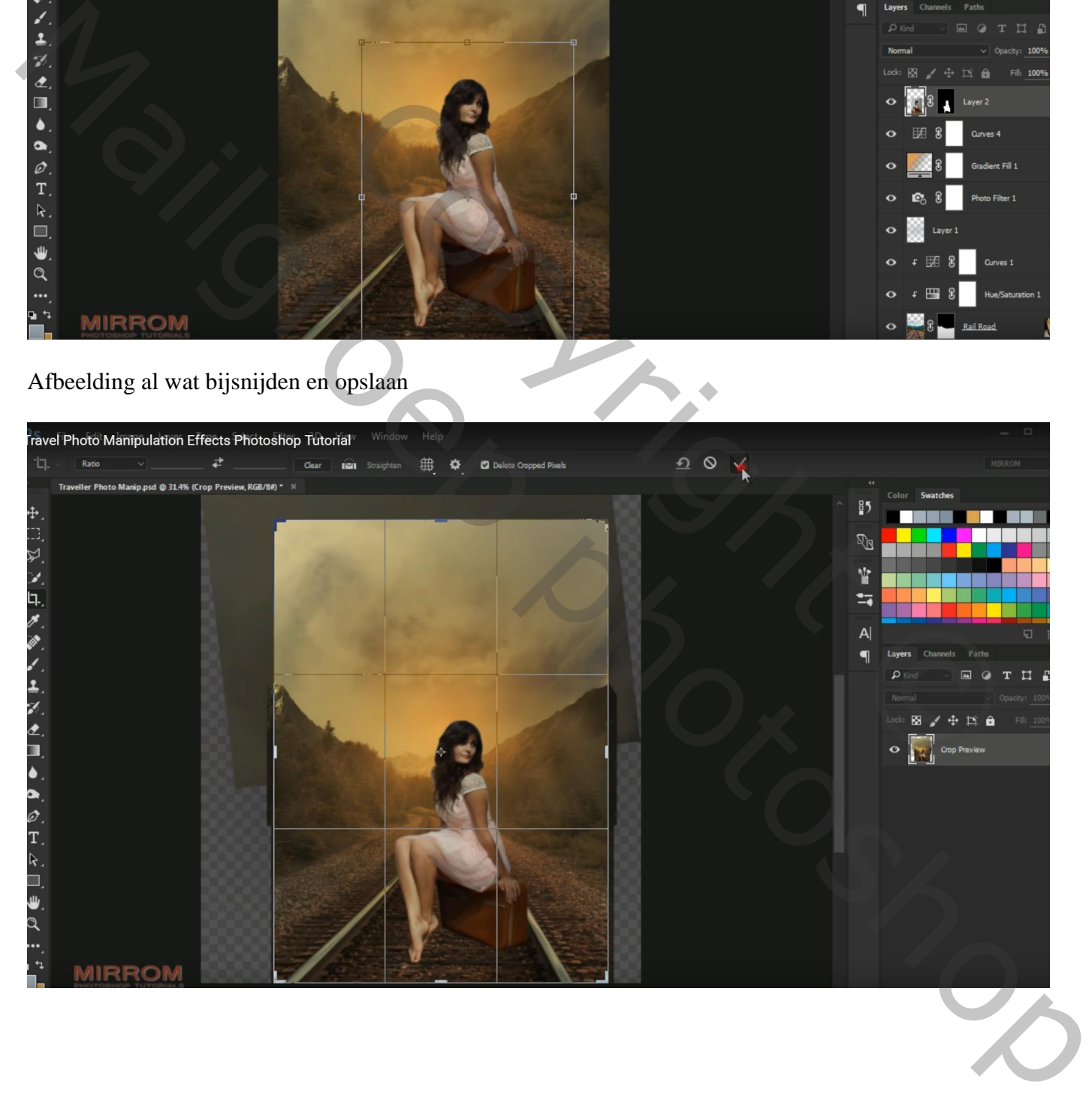

#### Voor laag "model" : Laagmasker toepassen; model wat aanpassen in Camera Raw

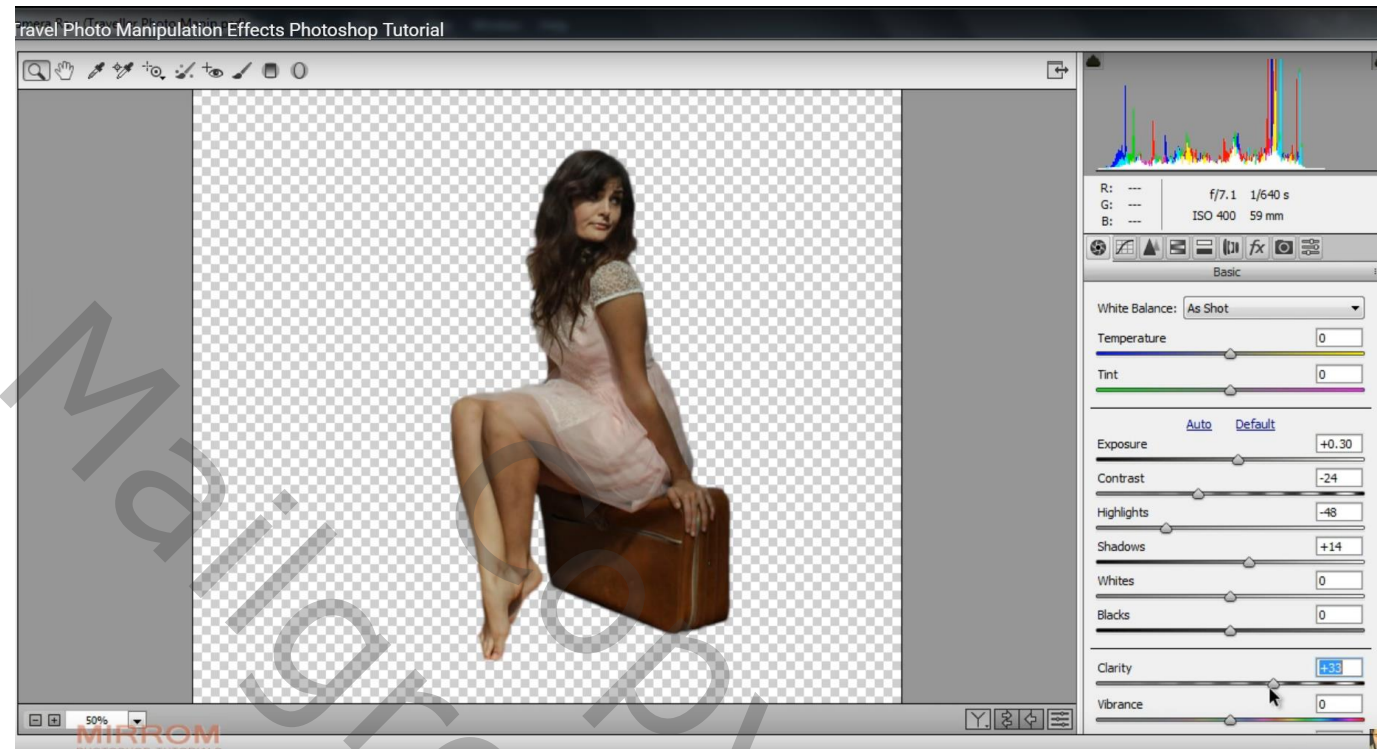

Nieuwe laag onder laag "model"; schaduwen schilderen; zacht zwart penseel, dekking = 50% Laagdekking ongeveer  $= 85\%$ 

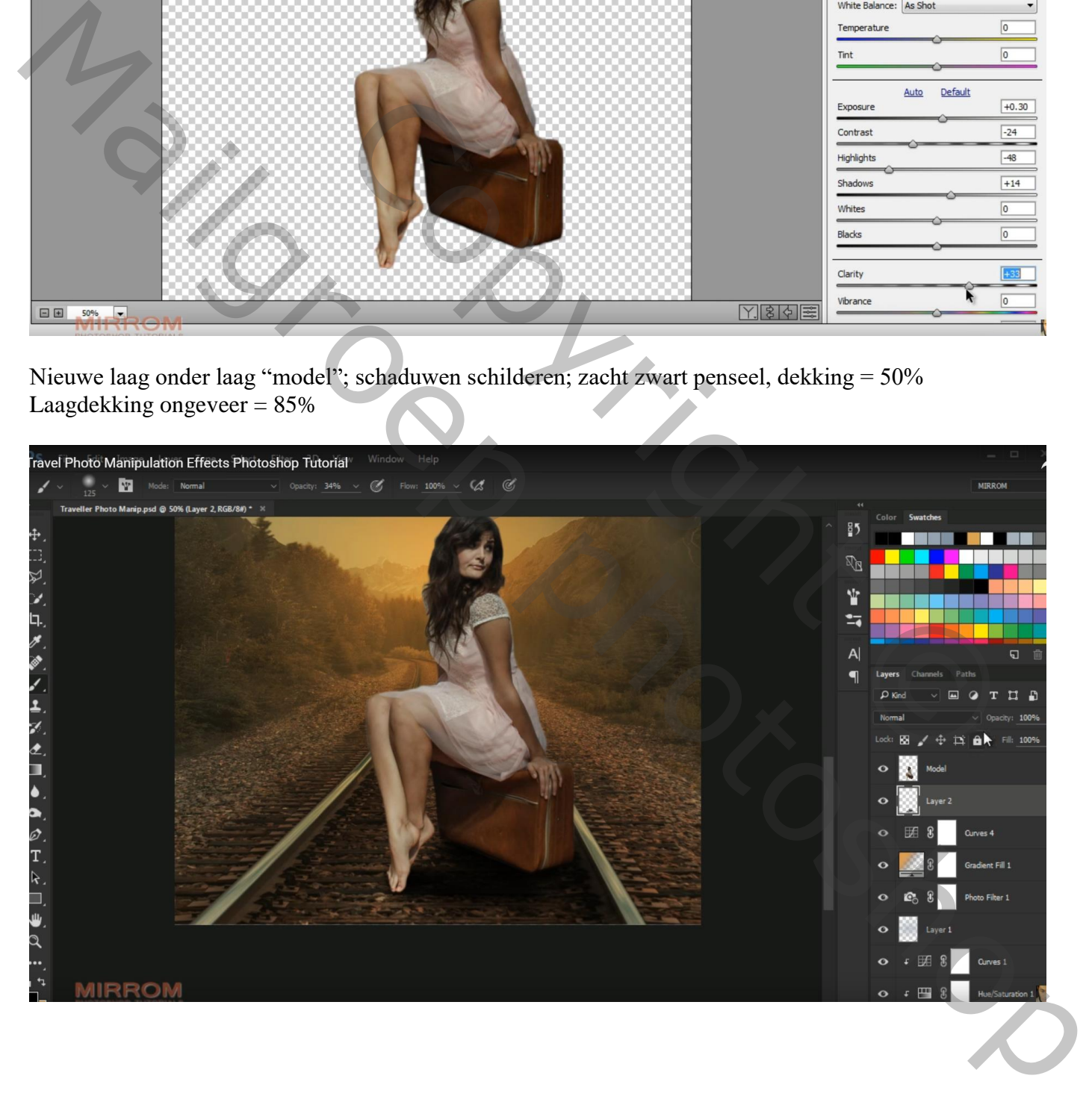

Geef laag "model" volgende Schaduw binnen: modus Bedekken, kleur = # FCDE99; 95% 118° ; 3 px; 0% ; 11px

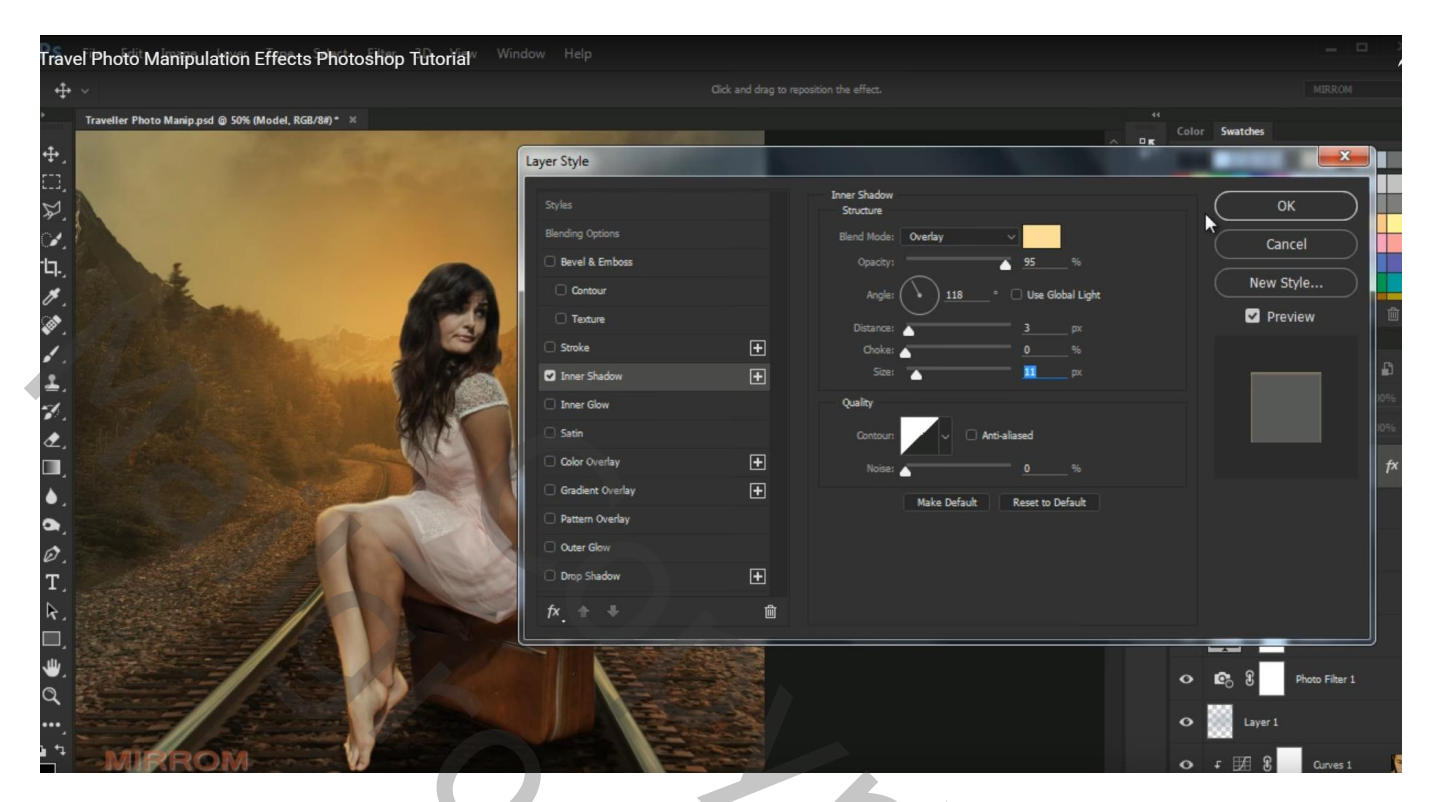

Rechtsklikken op de laagstijl  $\rightarrow$  Laag maken : dekking voor die laag = 100% Laagmasker toevoegen; schaduwen onderaan de voeten en de valies weg vegen

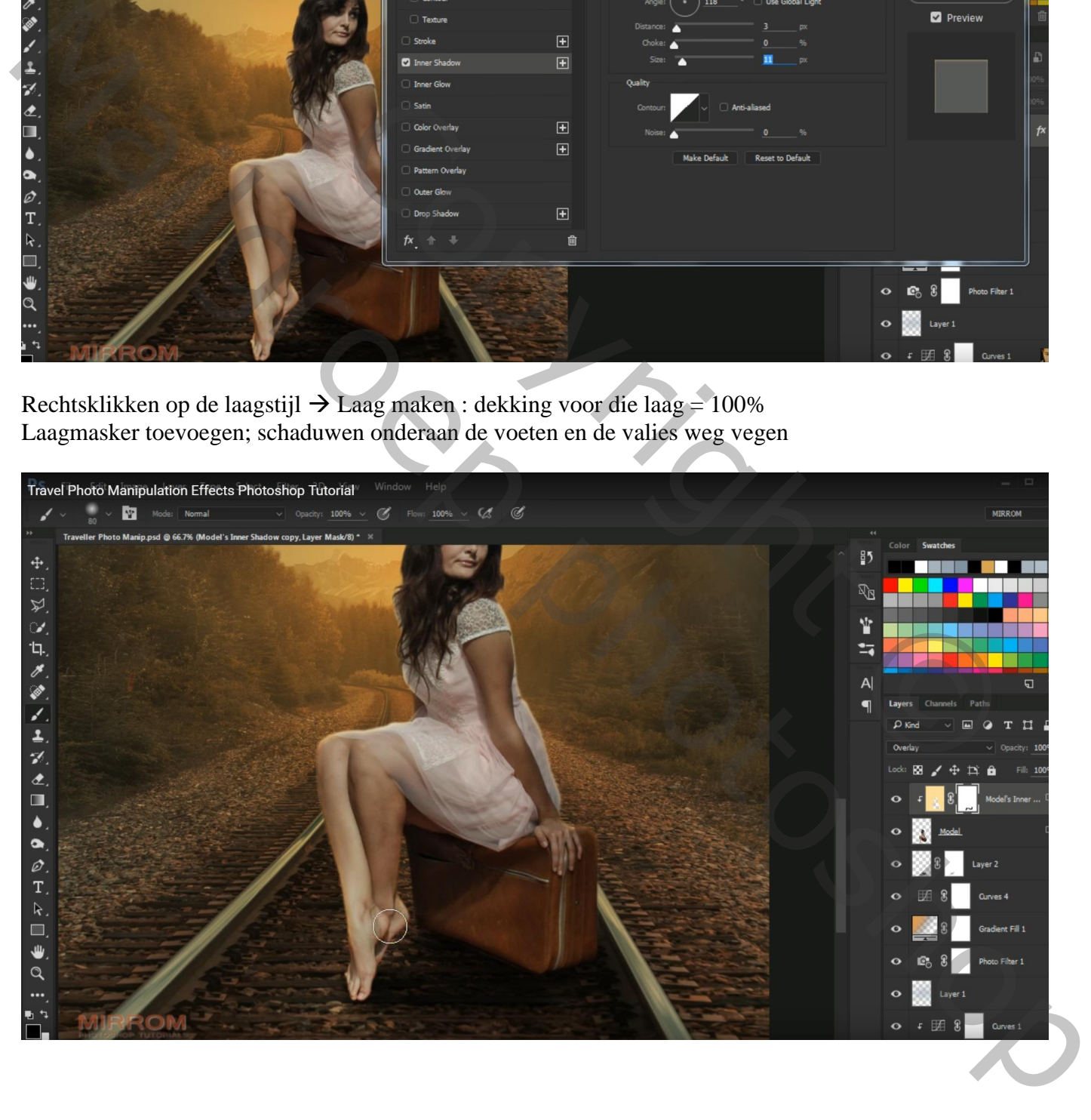

### Aanpassingslaag 'Curven'; Uitknipmasker boven die Schaduw laag

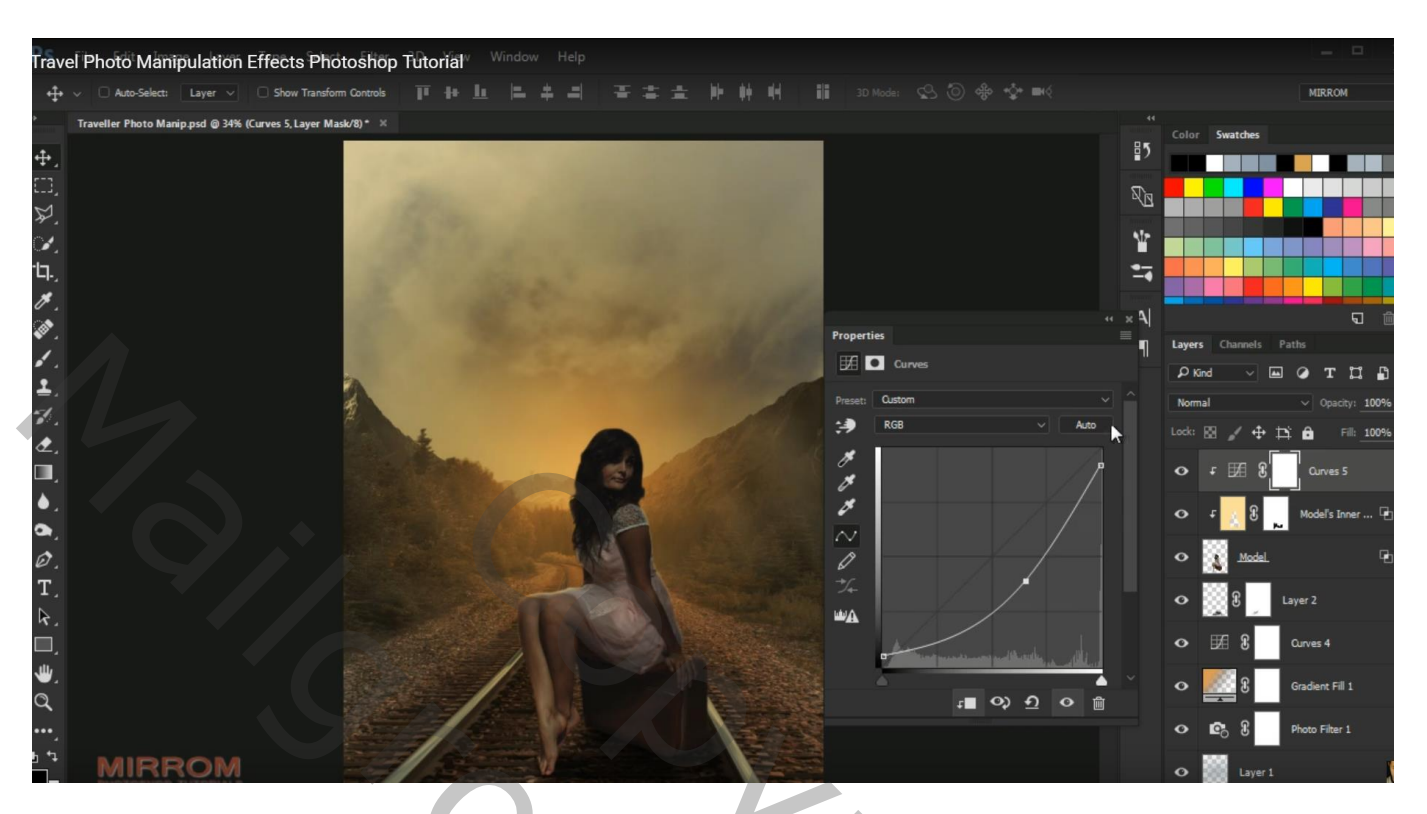

Laagmasker omkeren  $(Ctrl + I)$ : zacht wit penseel, dekking = 26% Schilder onderaan de afbeelding en op gezicht van het model

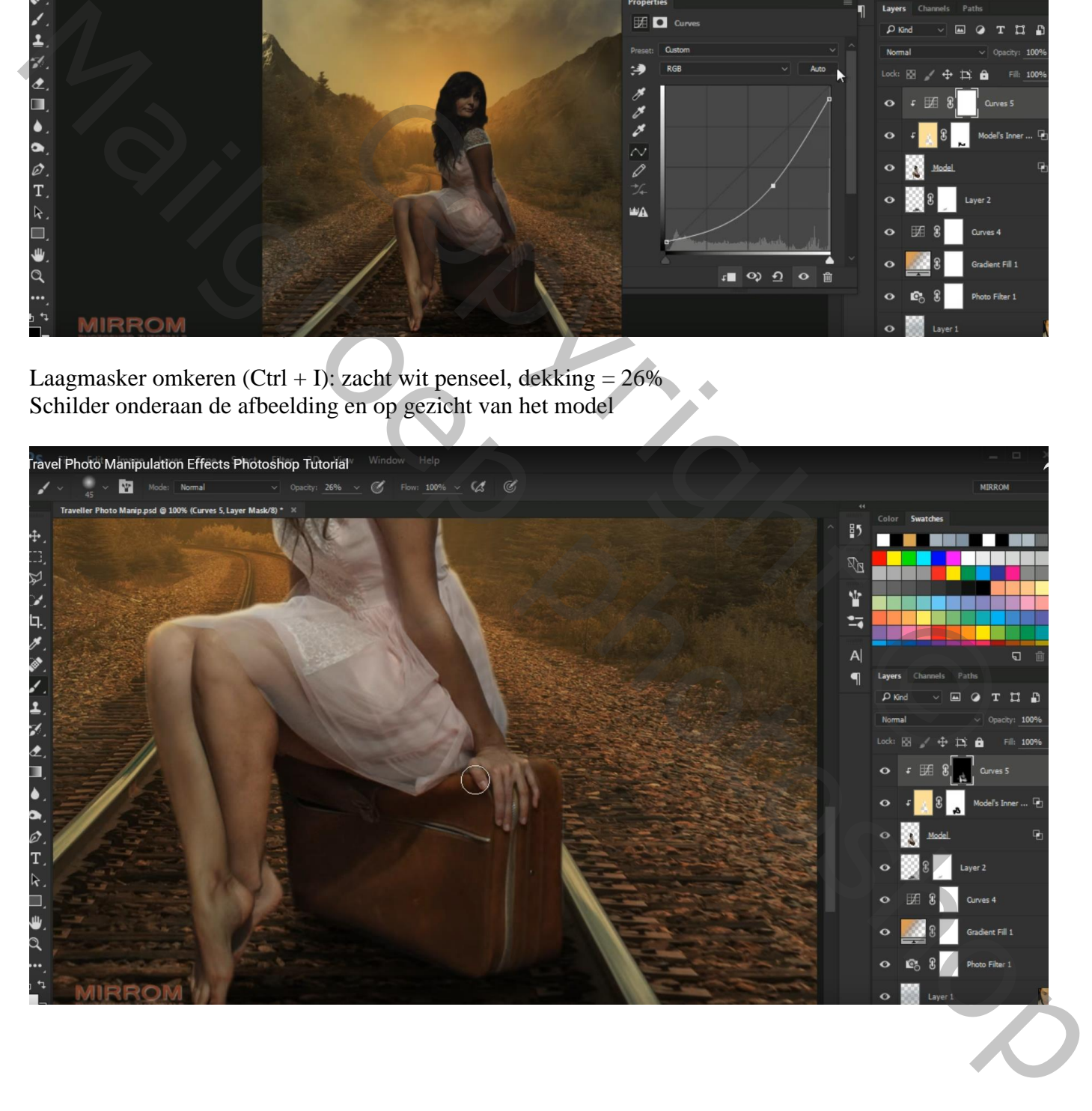

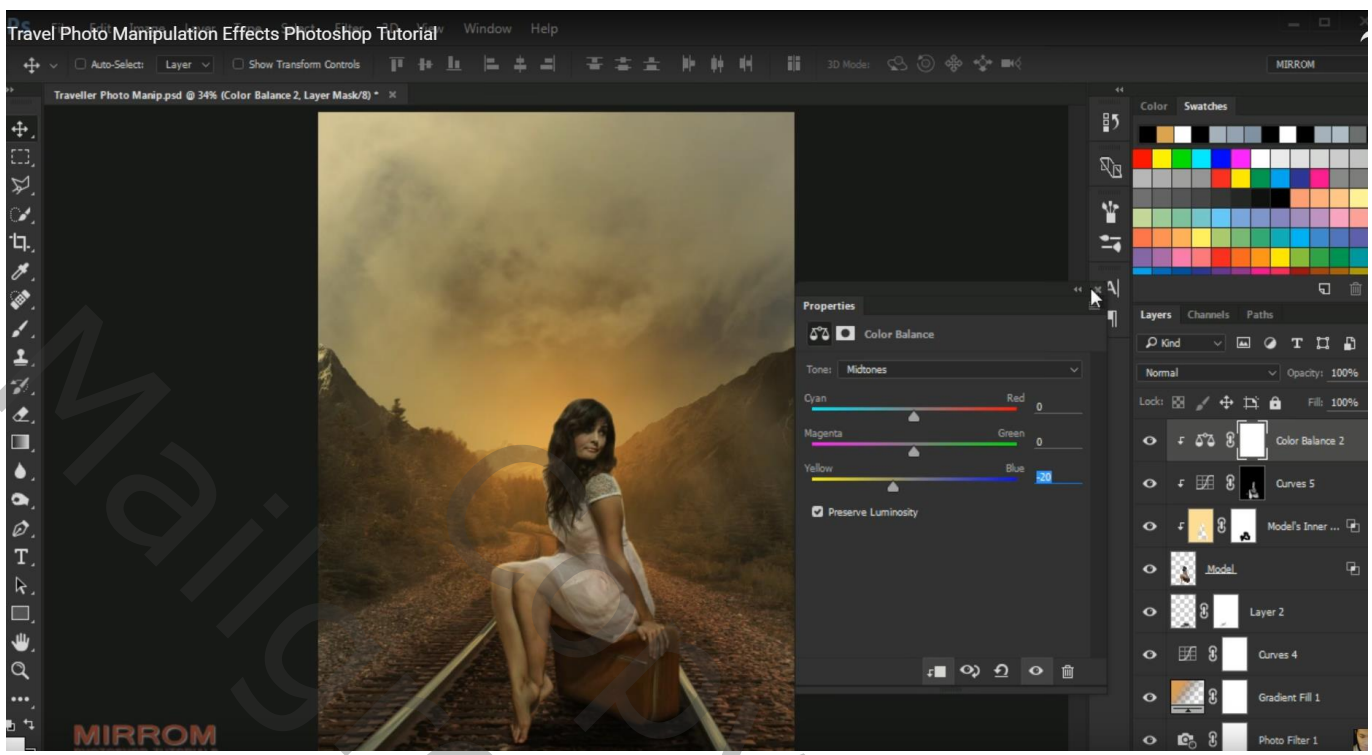

Nieuwe laag; Uitknipmasker; Voorgrondkleur = # D7A453; zacht penseel, dekking = 25% Licht op het model schilderen ; dekking voor de laag = 74%

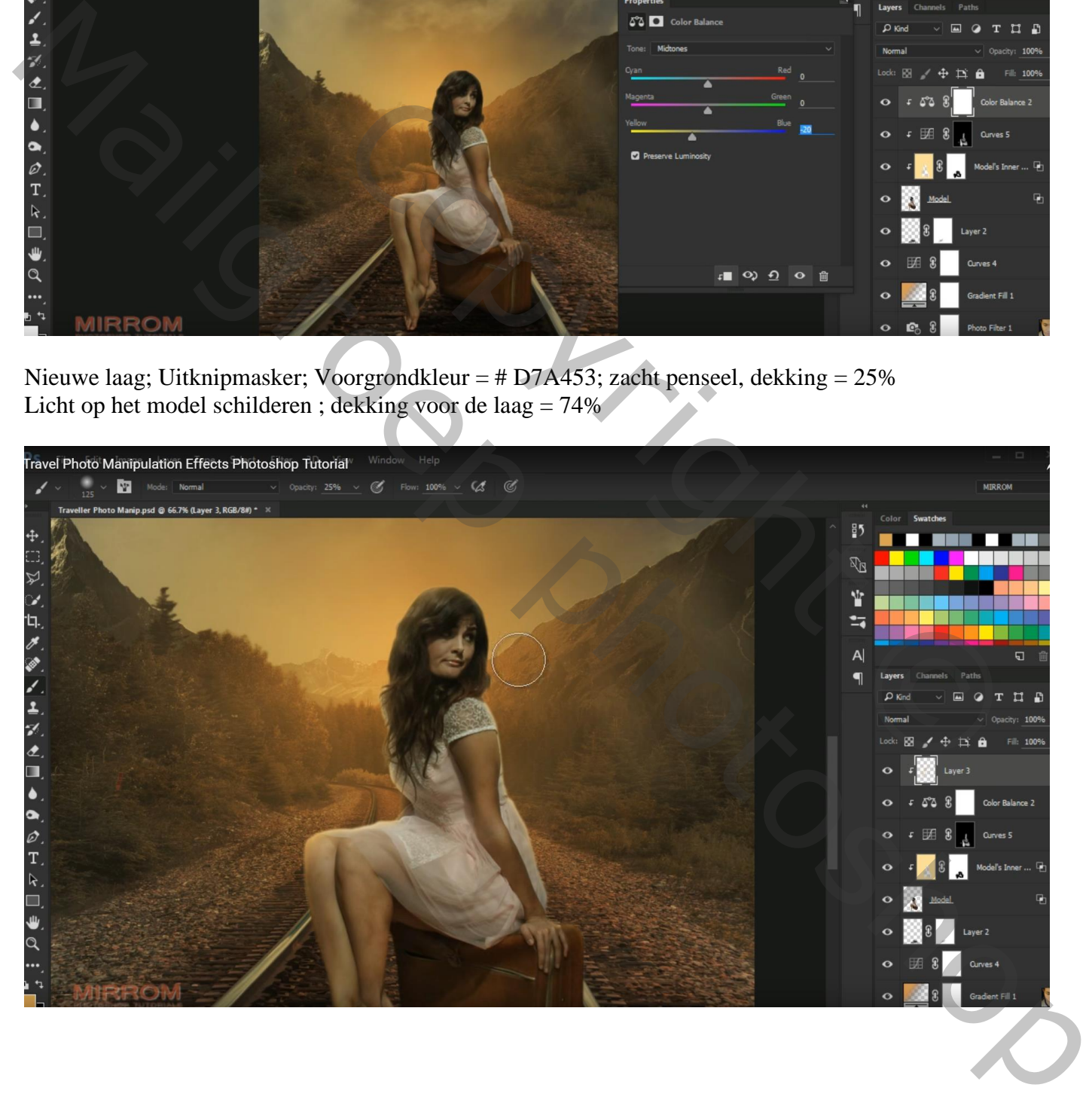

Dupliceer de laag; zorg dat het weer een Uitknipmasker laag is; modus = Bedekken; dekking = 100%

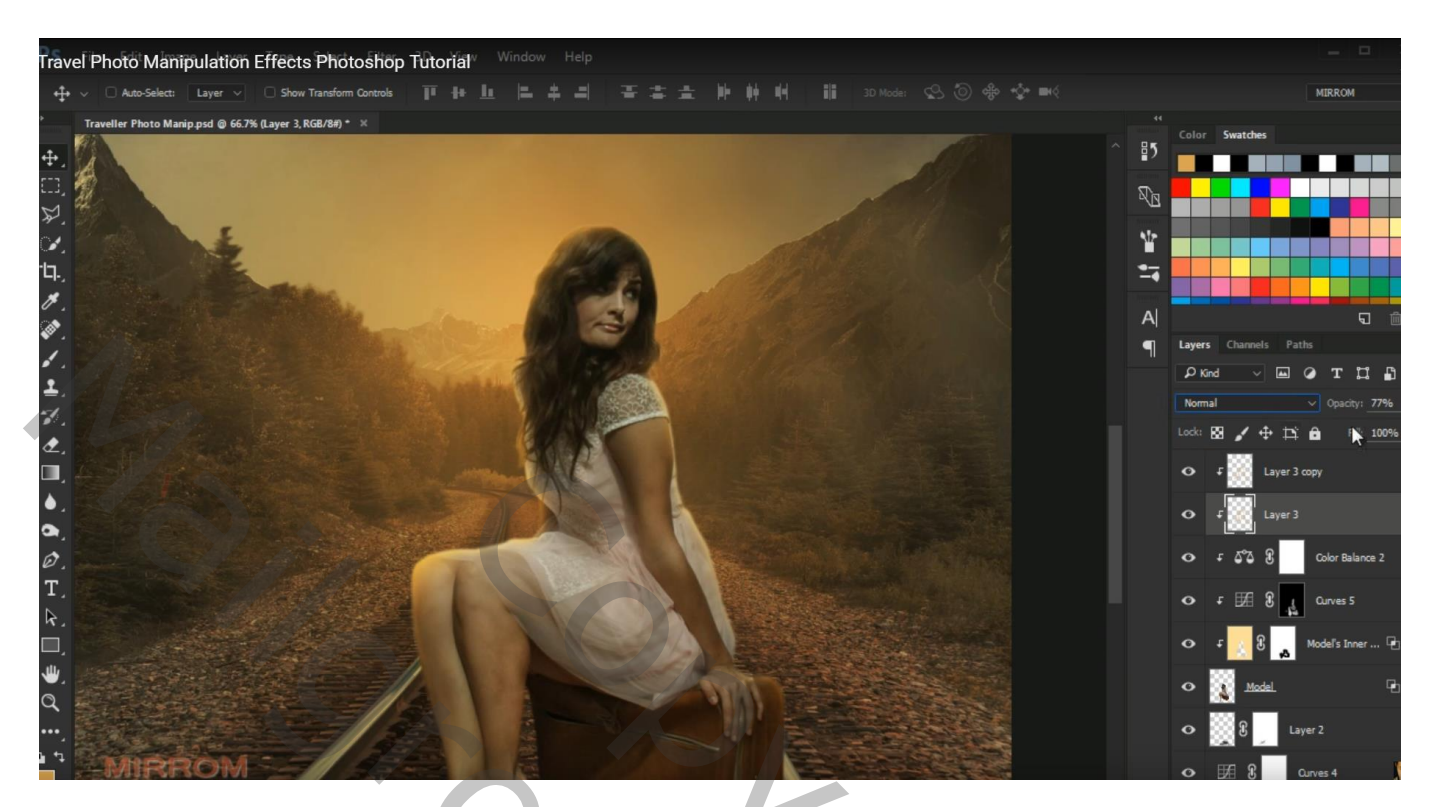

Aanpassingslaag 'Curven'; Uitknipmasker

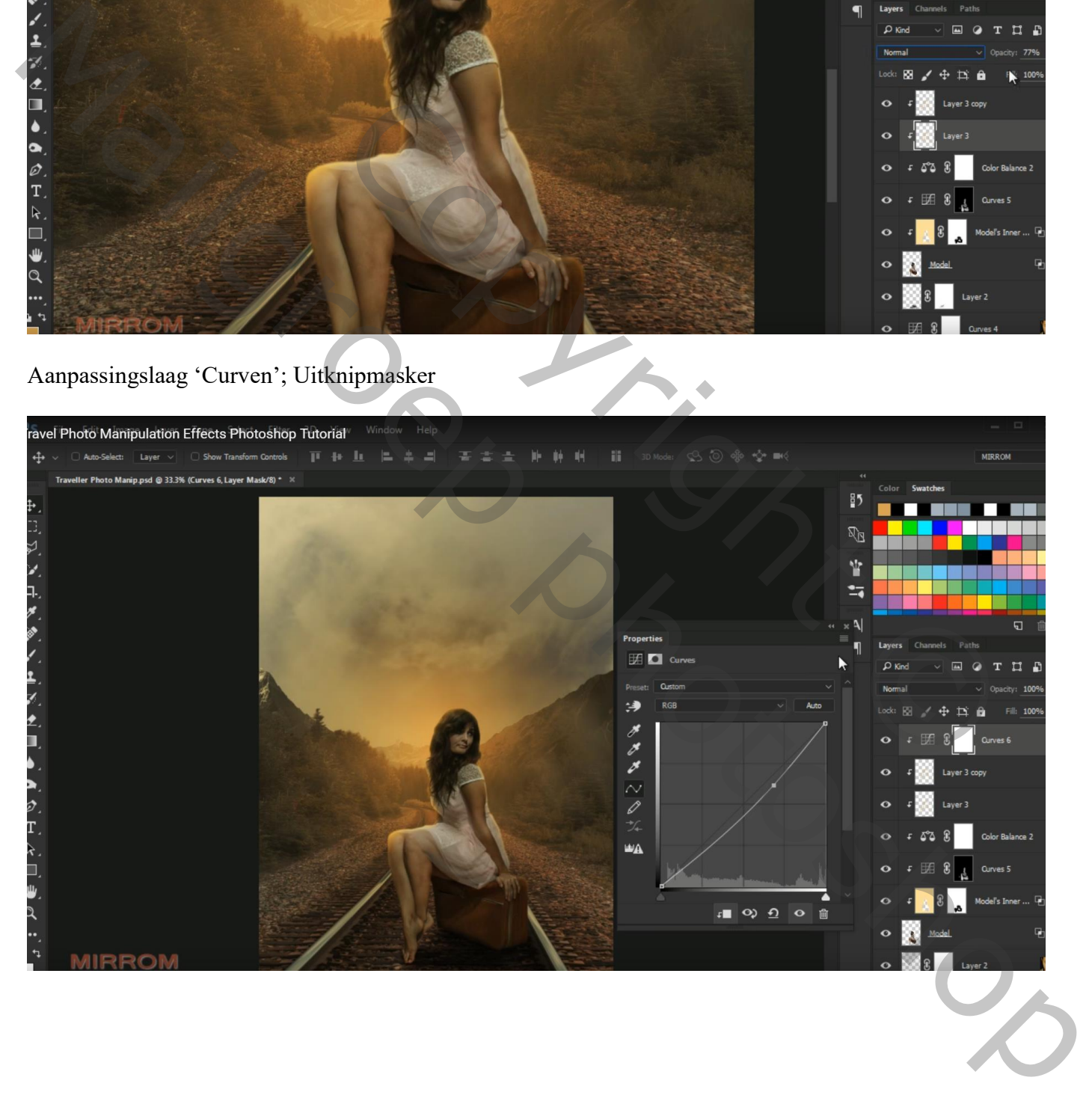

# Aanpassingslaag 'Kleur Opzoeken' : DropBlues; geen Uitknipmasker

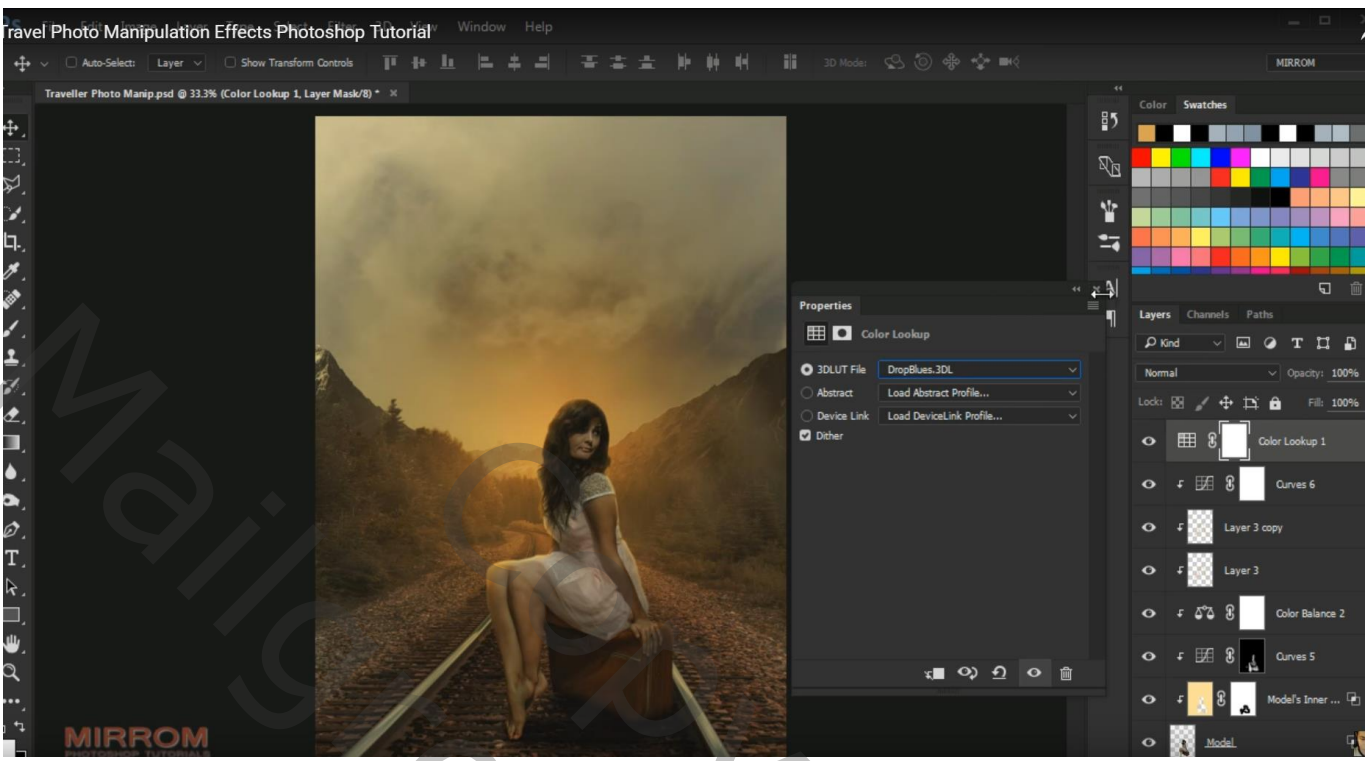

Aanpassingslaag 'Kleurbalans' : Middentonen = 5 ; 0 ; 26 ; geen Uitknipmasker

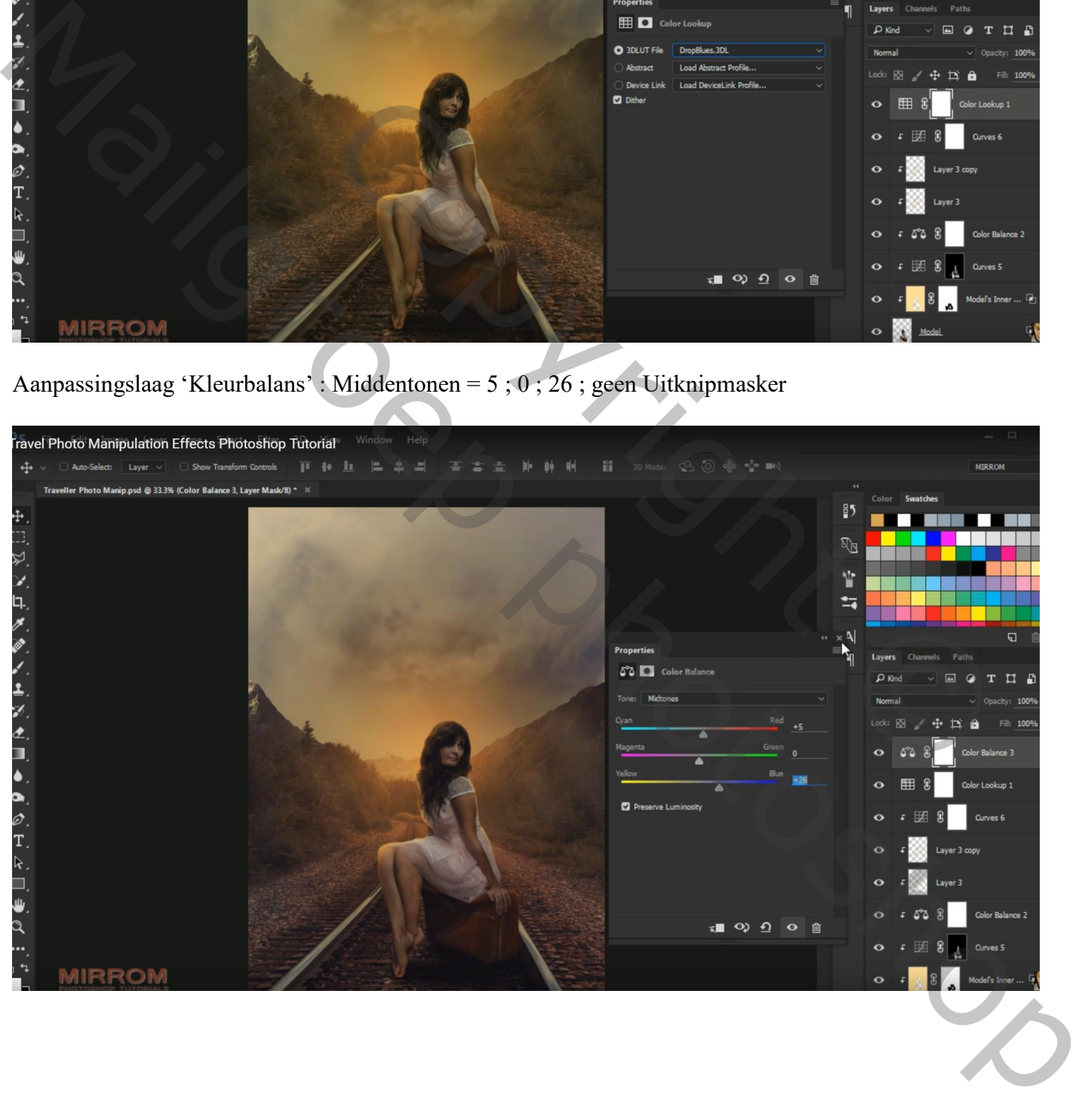

# Bovenste samengevoegde laag maken met Ctrl + Alt + Shift + E Filter  $\rightarrow$  Verscherpen  $\rightarrow$  Scherper

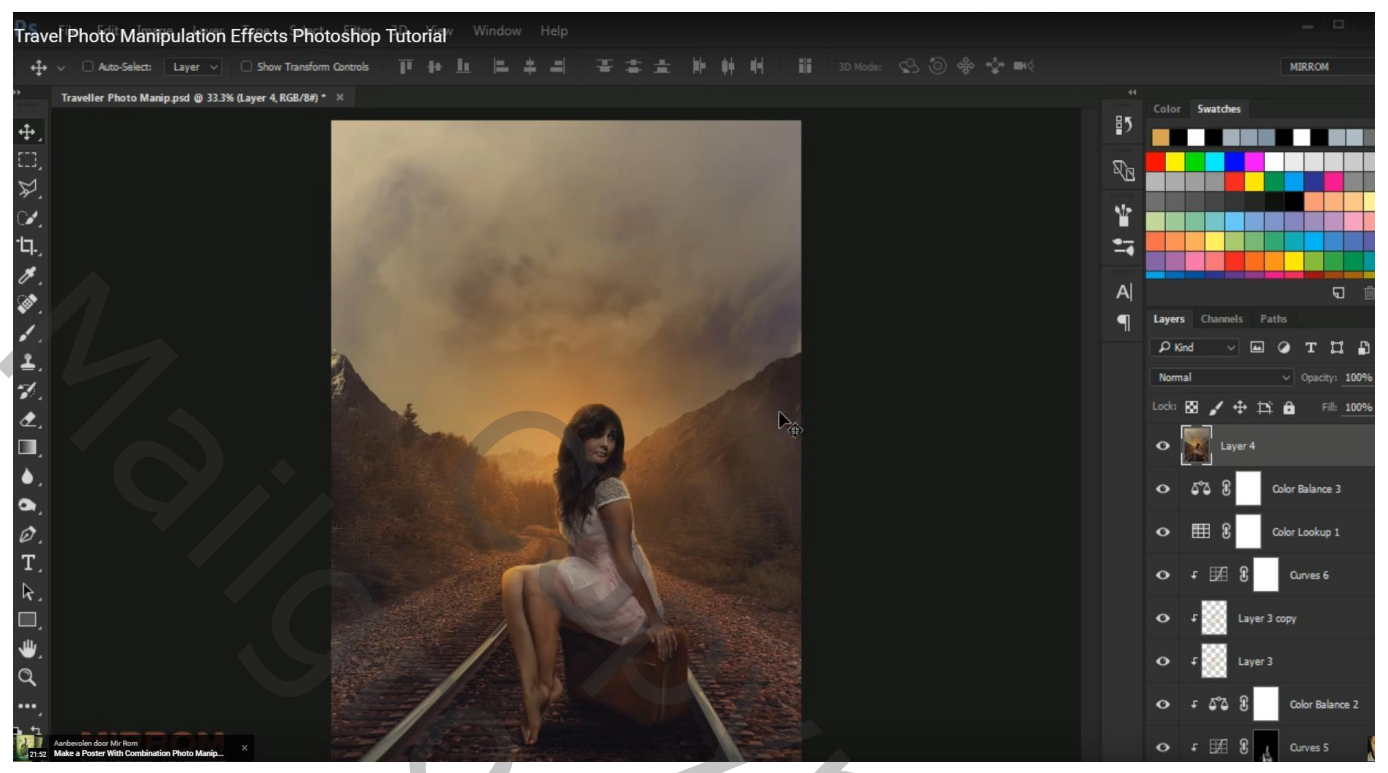

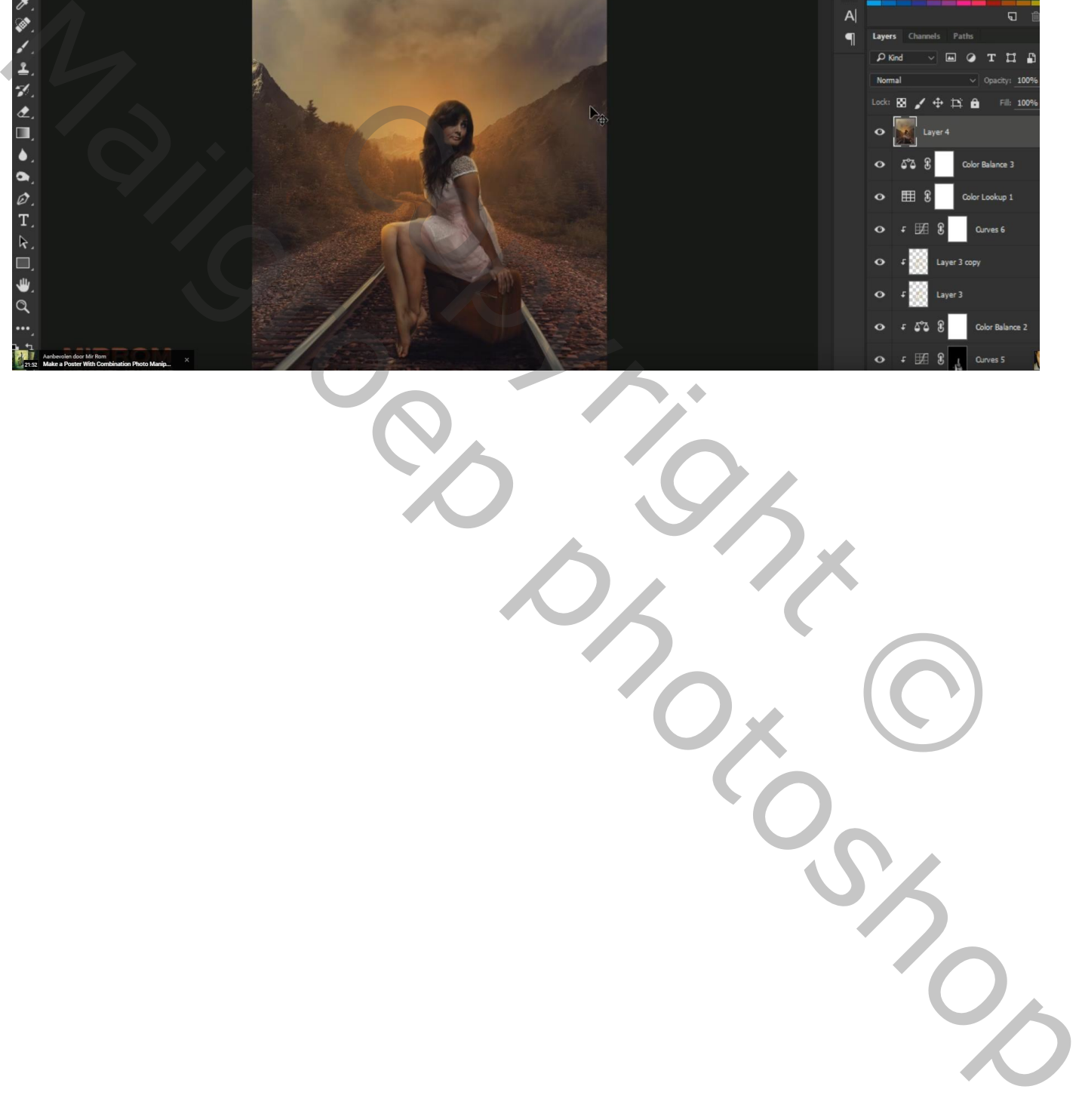